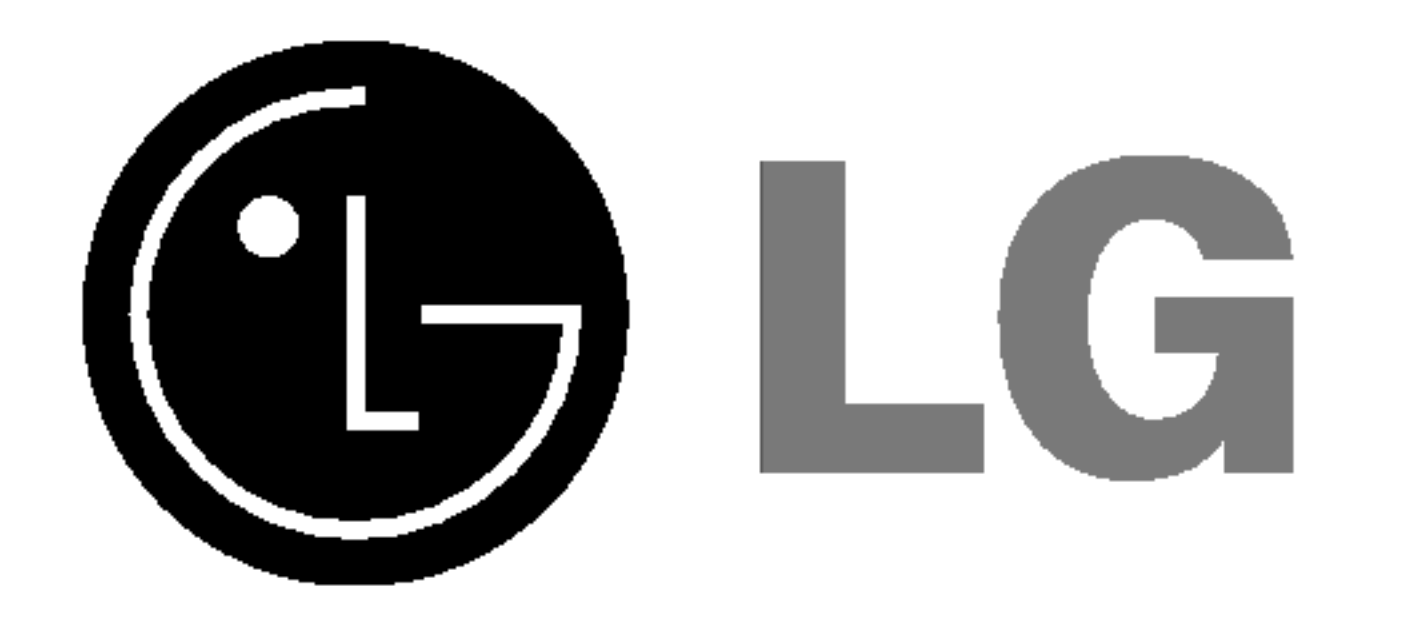

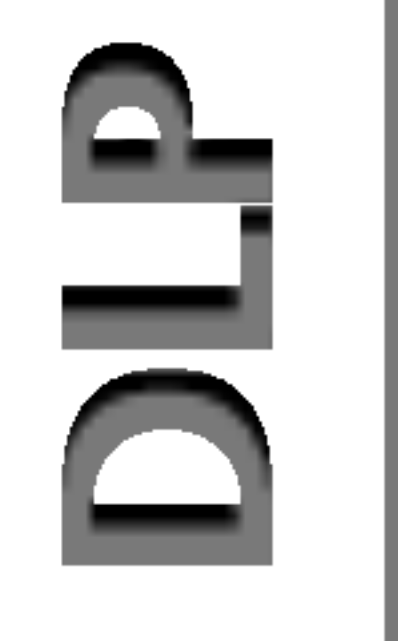

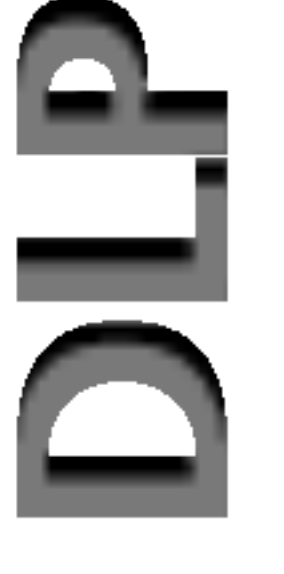

Lea atentamente este manual antes de poner en funcionamiento el Proyector.

Guarde el manual para posibles consultas futuras. Apunte el número de modelo y el número de serie del producto.

# **NANUAL DEL USUARIO** RD-JT90

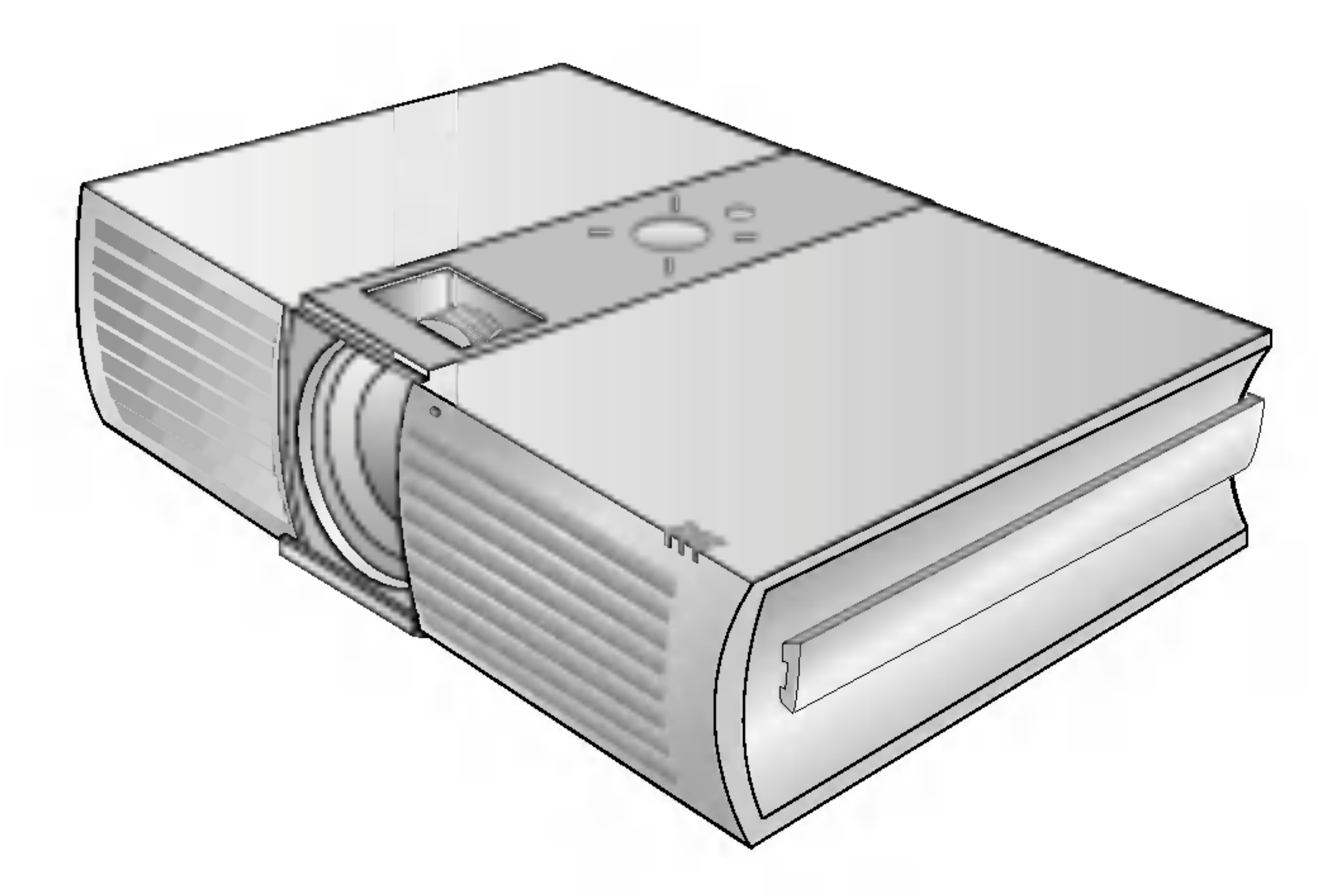

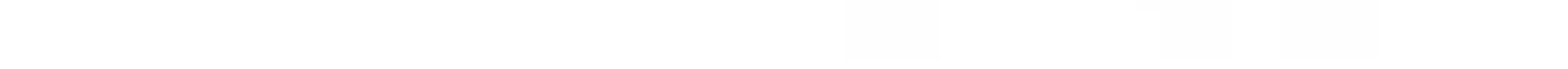

Si ha de ponerse en contacto con el proveedor del aparato, indíquele la información que consta en la etiqueta de la parte inferior del producto.

Número de modelo : Número de serie :

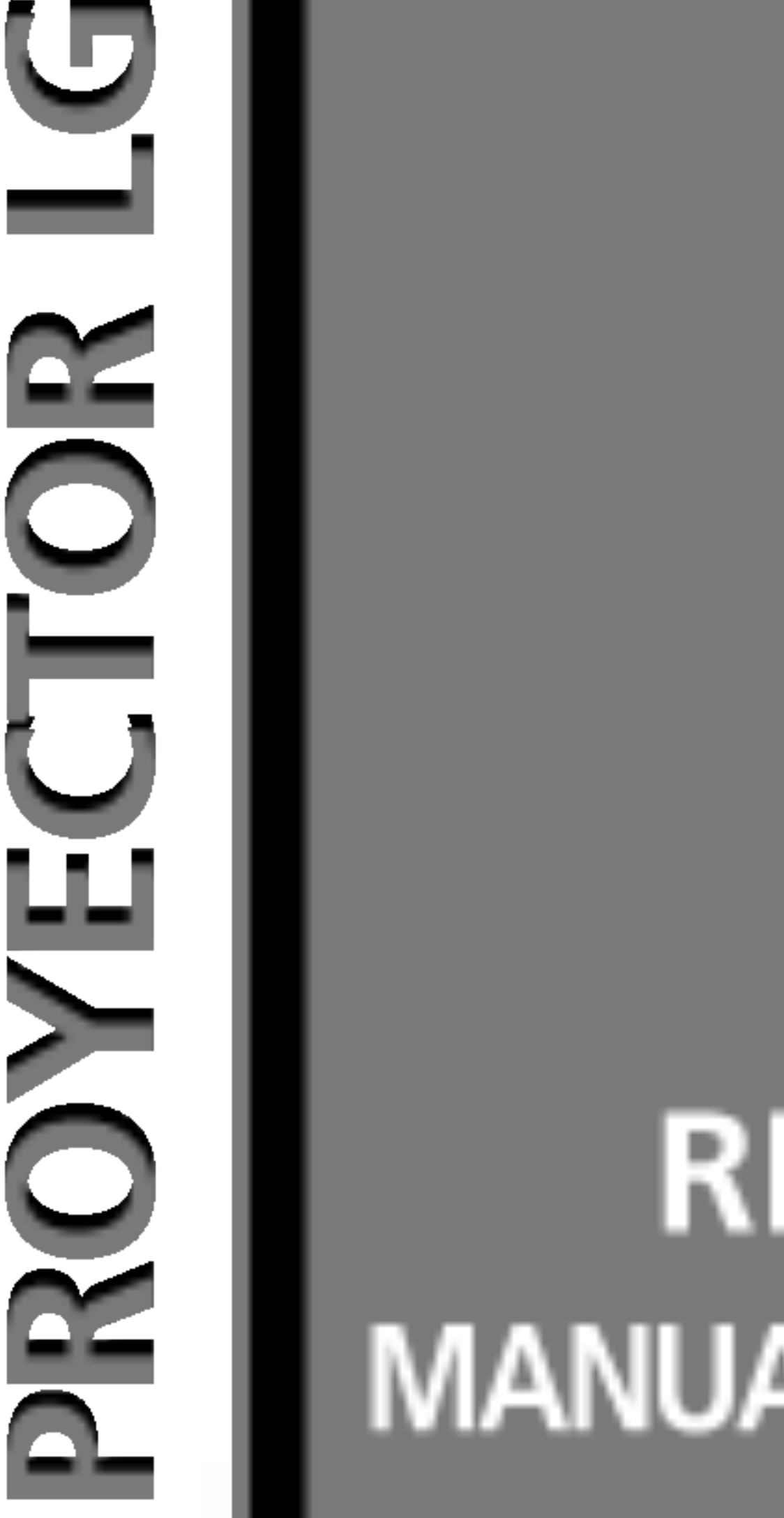

# PROYECTOR PROYECTOR DLP

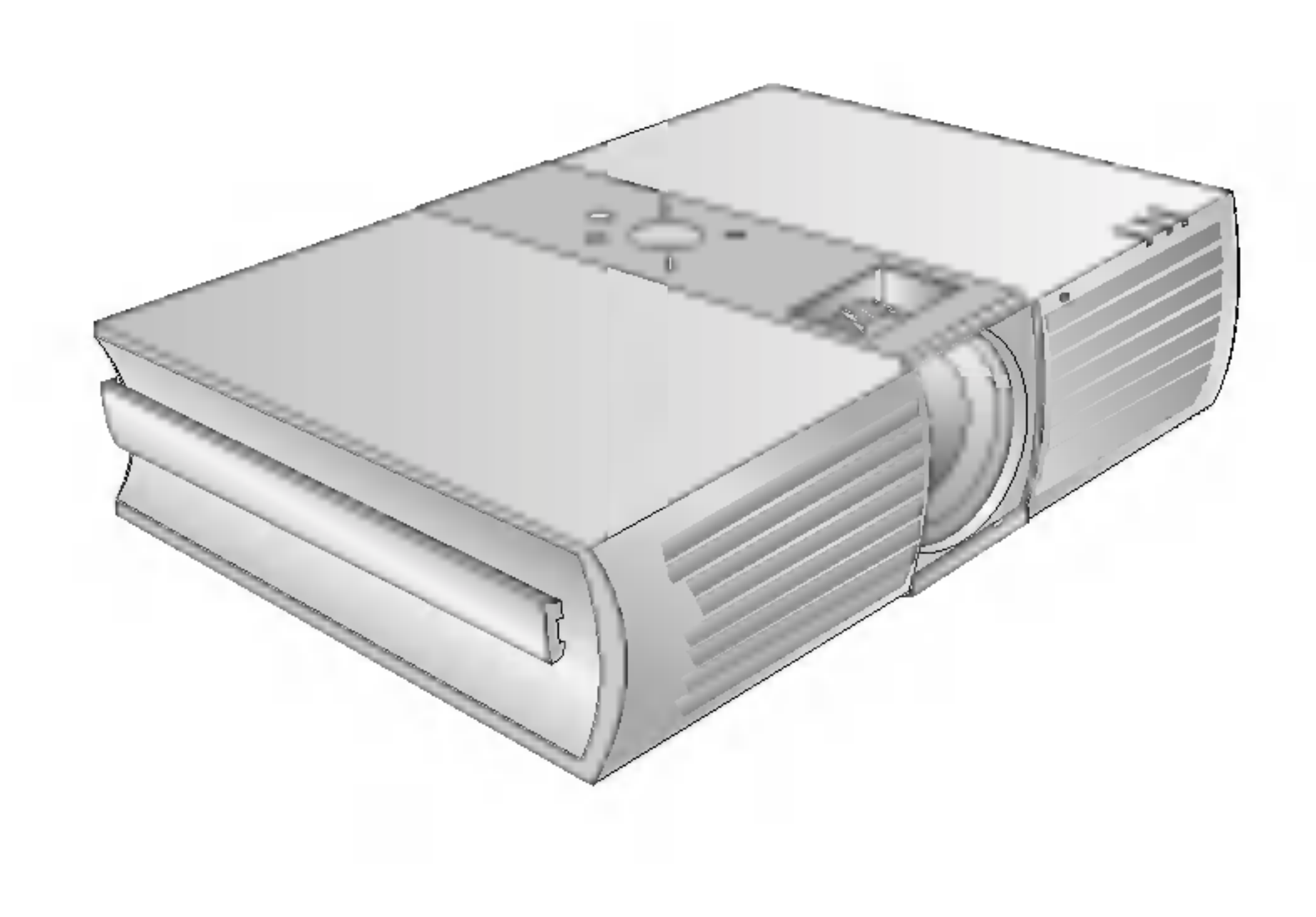

# INDICE

#### **Introducción**

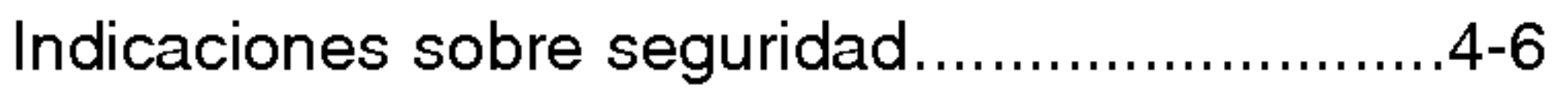

### Nombres de las piezas

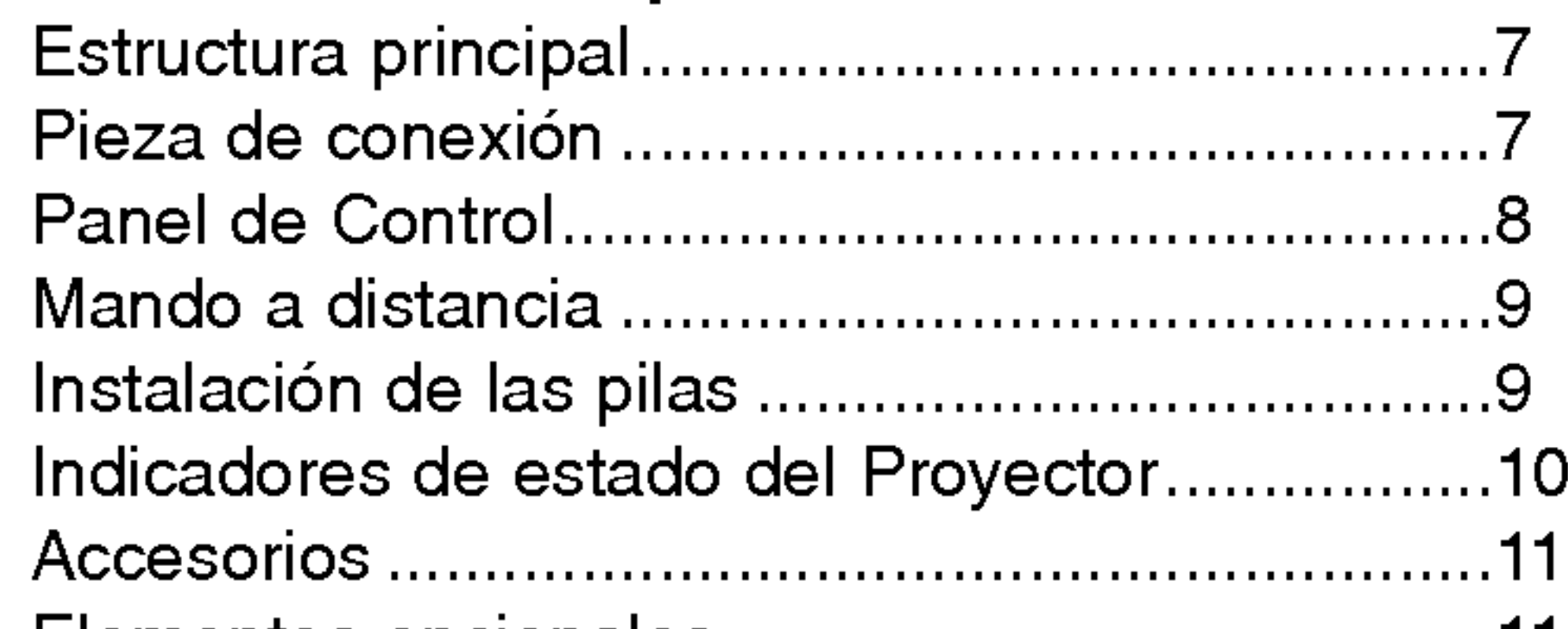

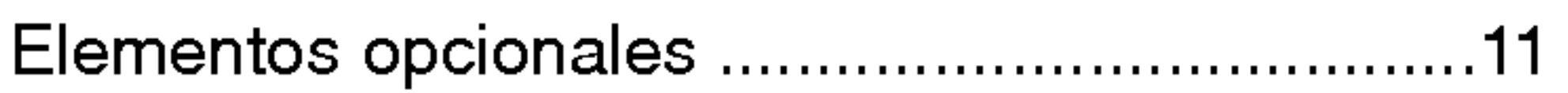

### Instalación y componentes

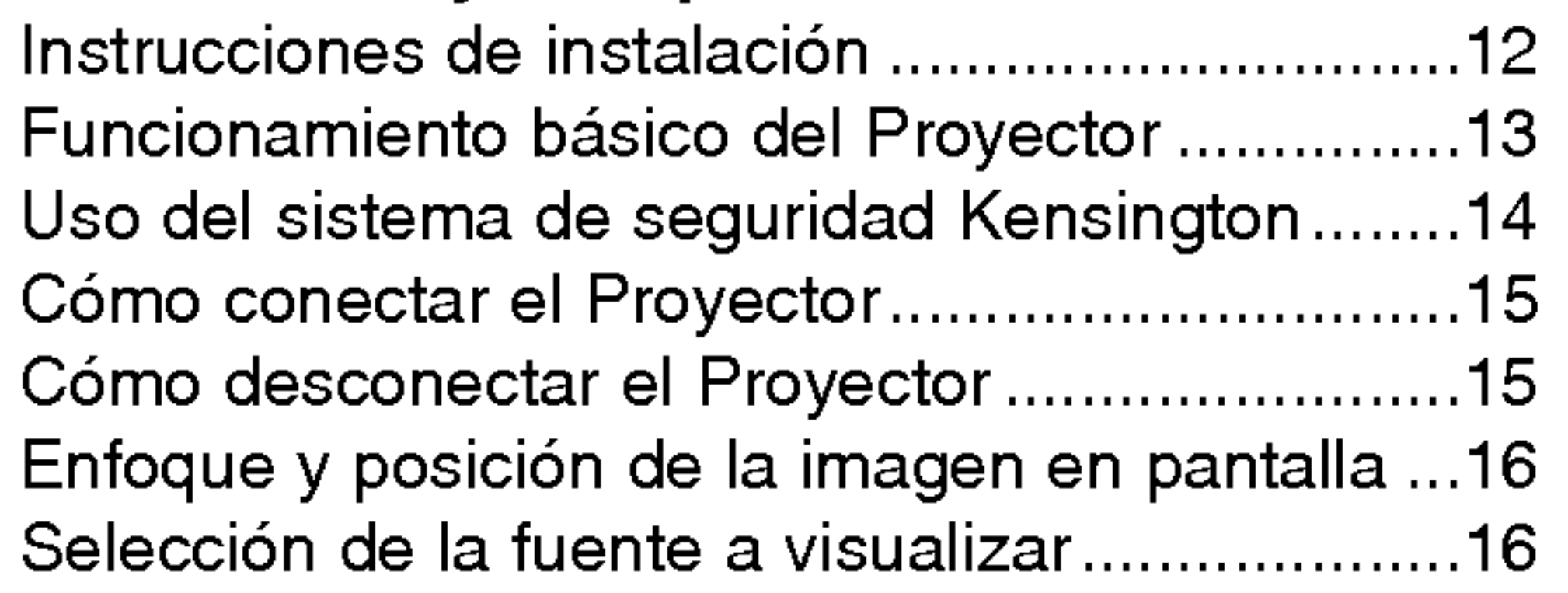

### Cómo conectar el Proyector

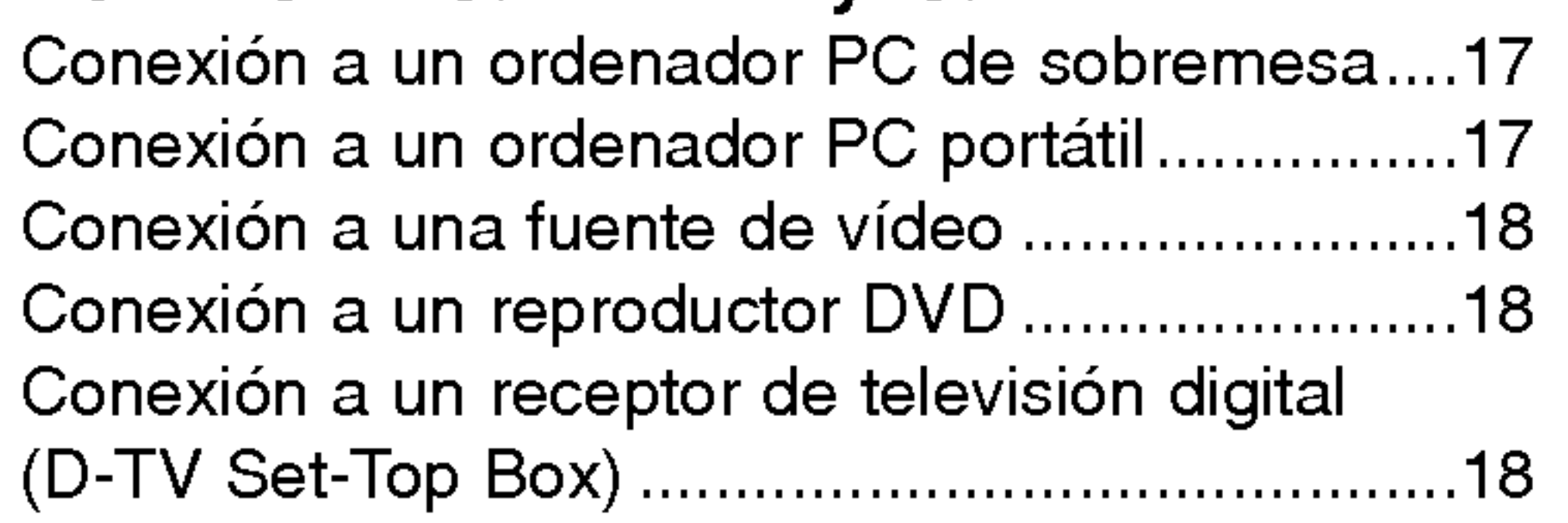

### Función

#### Opciones del Menú Vídeo

- 1. Si en un producto aparece el simbolo de un contenedor de basura tachado, significa que este se acoge a la Directiva 2002/96/EC.
- 2. Todos los aparatos eléctricos o electrónicos se deben desechar de forma distinta del servicio municipal de recogida de basura, a través de puntos de recogida designados por el gobierno

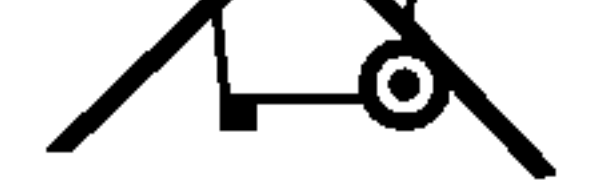

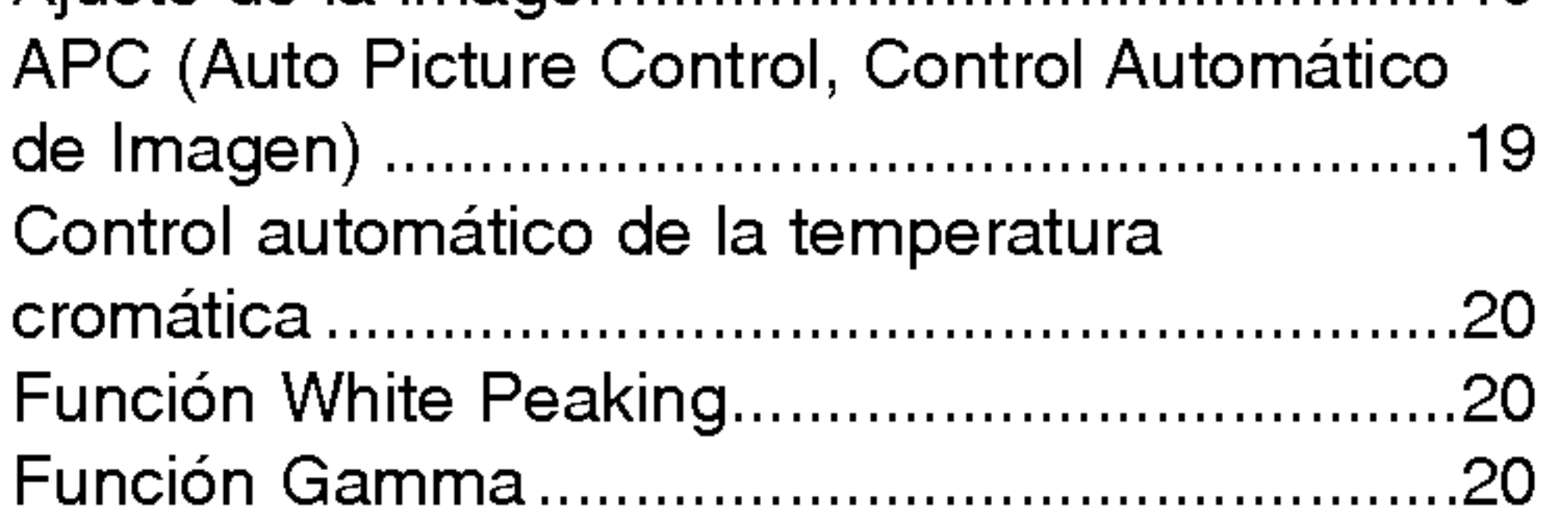

#### Opciones especiales del Menú

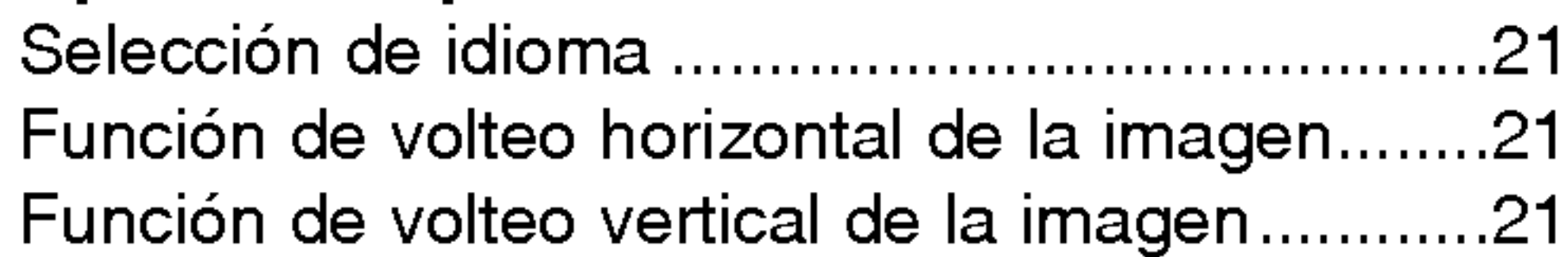

#### Cómo deshacerse de aparatos eléctricos y electrónicos viejos

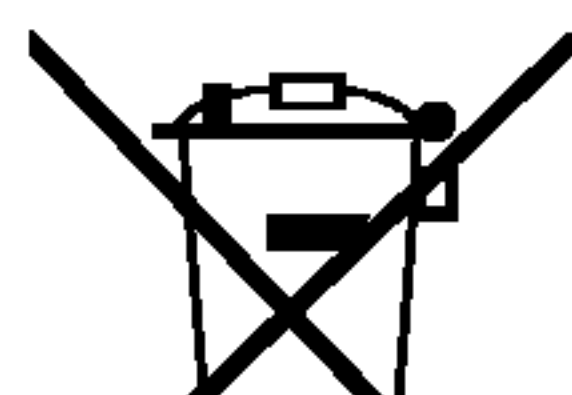

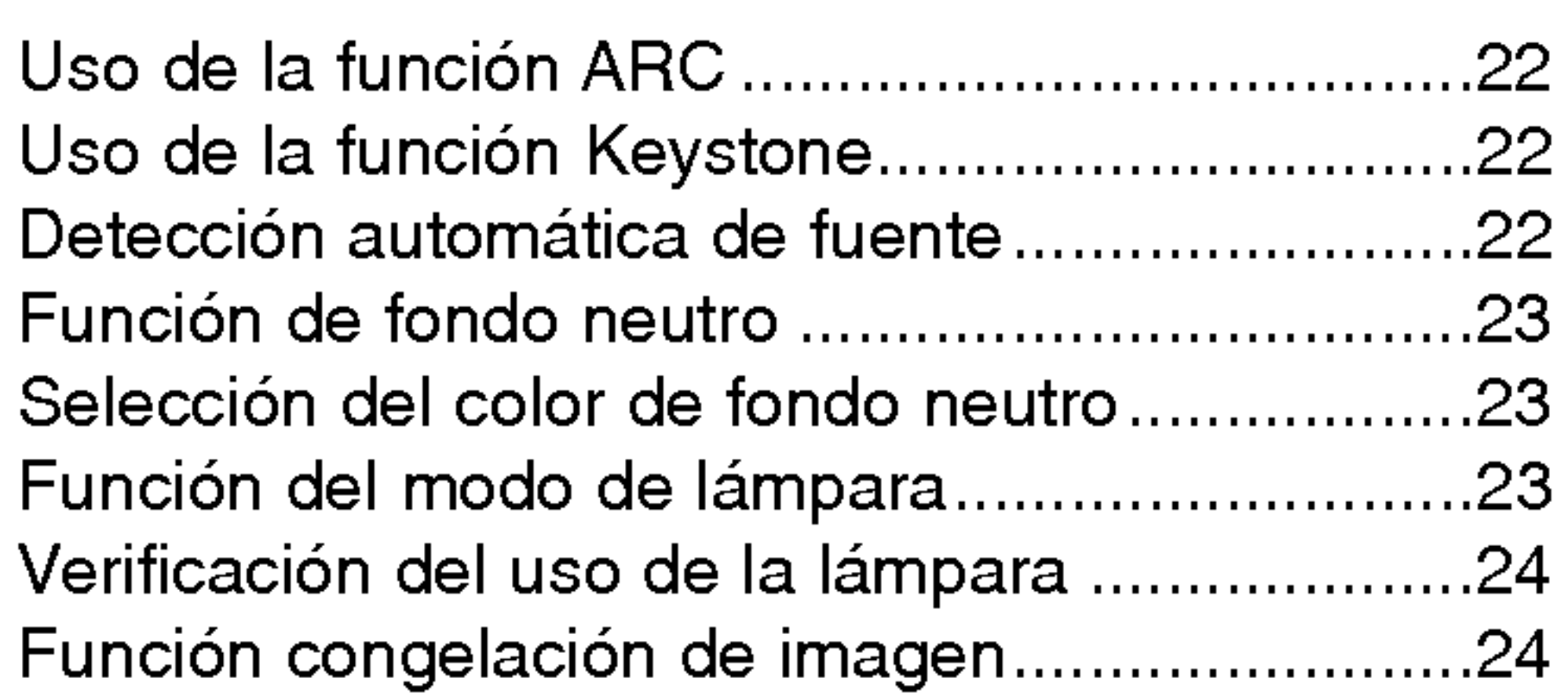

#### Opciones de menú en pantalla

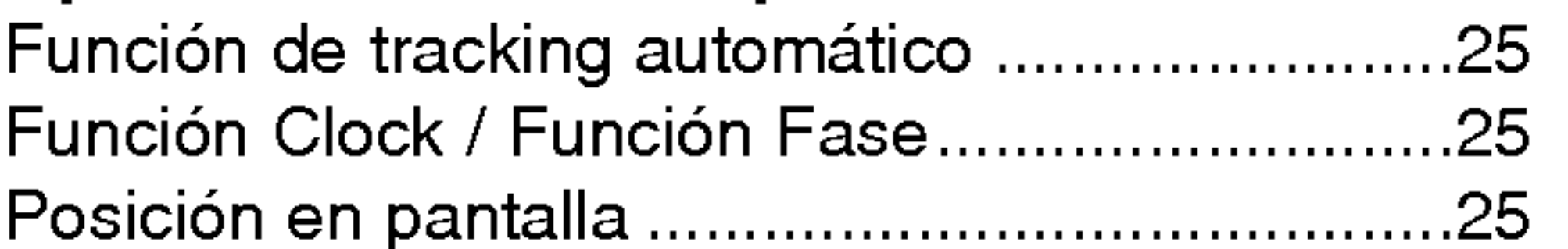

# RS-232C

Ajuste de los Dispositivos de Control Externo ..26

# **Información**

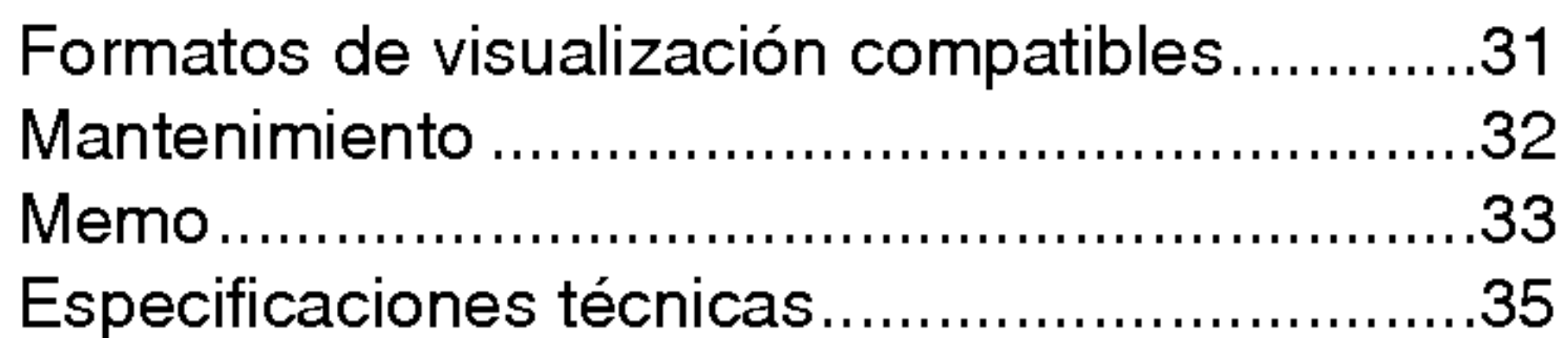

#### o las autoridades locales.

3. La correcta recogida y tratamiento de los dispositivos inservibles contribuye a evitar riesgos potenciales para el medio ambiente y la salud publica.

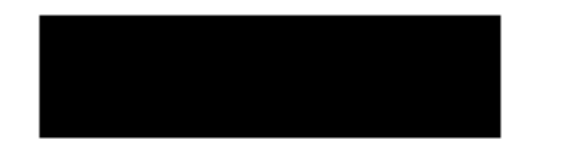

4. Para obtener más información sobre cómo deshacerse de sus aparatos eléctricos y electrónicos viejos, póngase en contacto con su ayuntamiento, el servicio de recogida de basuras o el establecimiento donde adquirió el producto.

# Indicaciones sobre seguridad

Para evitar posibles accidentes o un uso inadecuado del Proyector, rogamos tenga en cuenta las siguientes indicaciones sobre seguridad.

**→ Las indicaciones sobre seguridad presentan dos grados:** 

 $\langle \underline{l} \rangle$ PELIGRO : Indica que el incumplimiento de la indicación puede causar graves lesiones o incluso la muerte.  $\sqrt{1}$  NOTAS : Indica que el incumplimiento de la indicación puede causar lesiones leves o bien daños al proyector.

سة Una vez haya leído el presente manual, guárdelo en un sitio seguro para posibles consultas futuras.

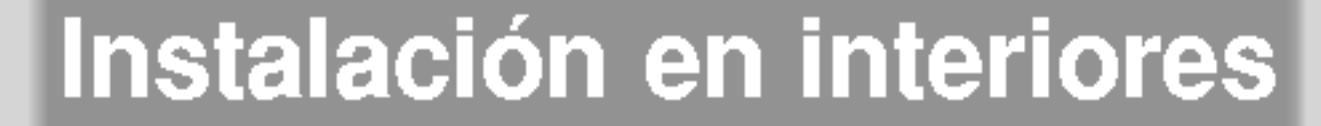

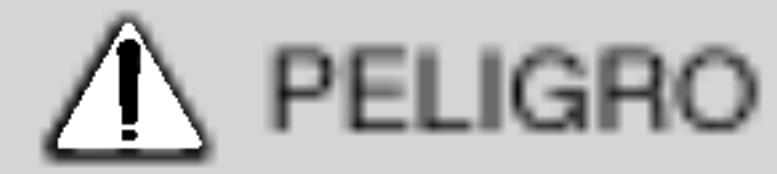

# PELIGRO

No utilice el Proyector en lugares húmedos (por ejemplo, en un cuarto de baño) donde pueda resultar mojado.

Existiría riesgo de incendio o de descarga eléctrica!

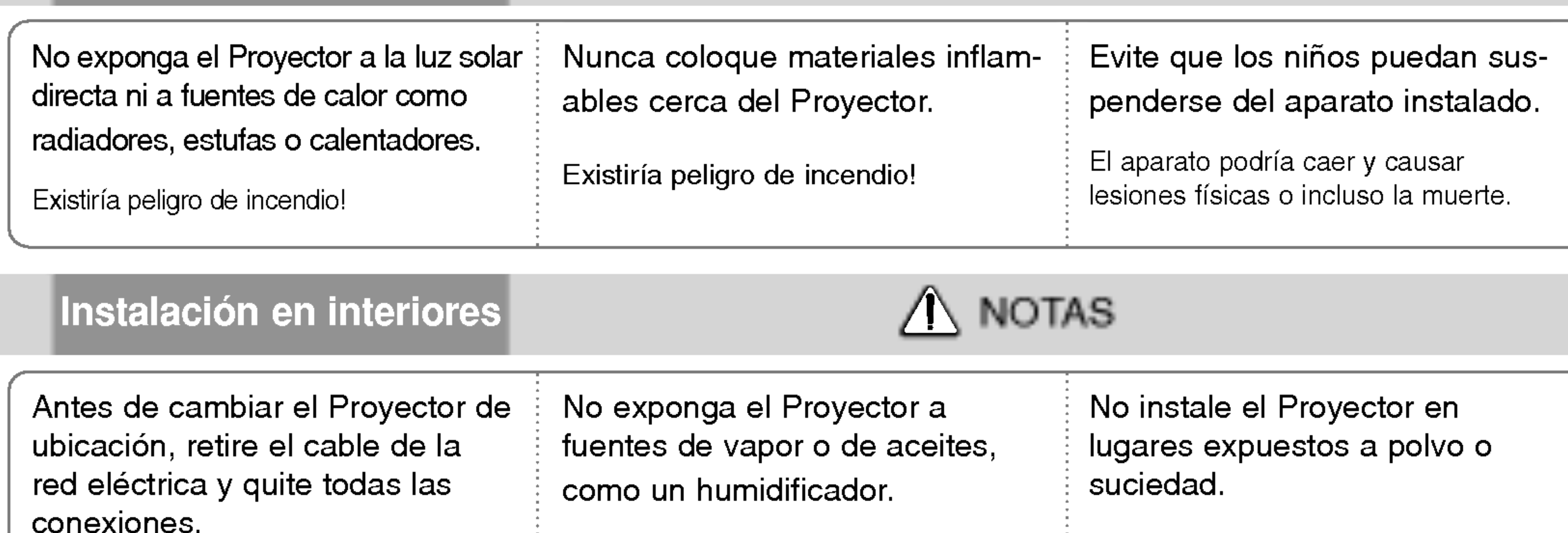

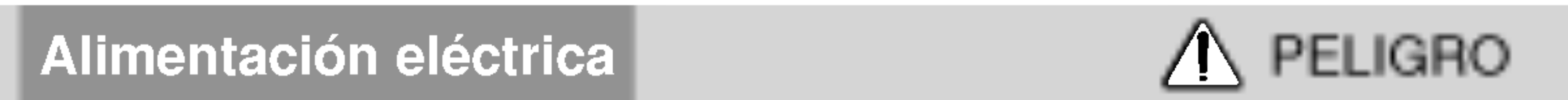

Existiria riesgo de incendio o de

descarga eléctrica!

Existiria peligro de incendio!

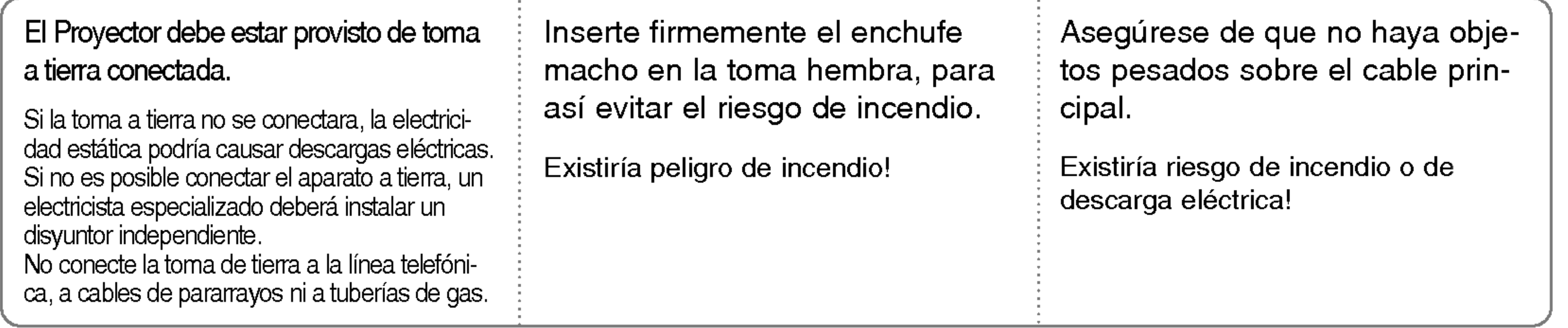

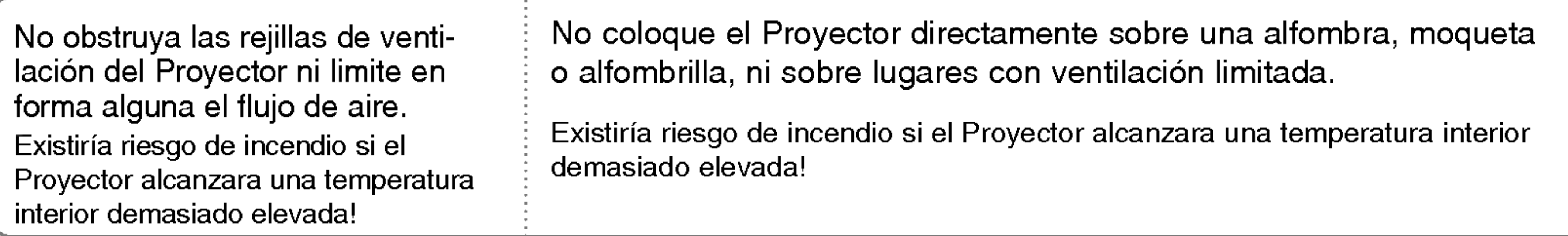

Instalación en exteriores

Si instala el Proyector en una mesa, hagalo hacia el centro de la misma. De lo contrario, el aparato podria caer <sup>y</sup> causar graves lesiones fisicas a ninos o Utilice el proyector únicamente en una superficie estable y nivelada. En caso contrario, podria perder estabilidad y afectar en su funcionamien-Asegurese de que el Proyector esté debidamente ventilado: entre el aparato y la pared ha de haber un espacio de al menos 20 cm. Existiria riesgo de incendio si el

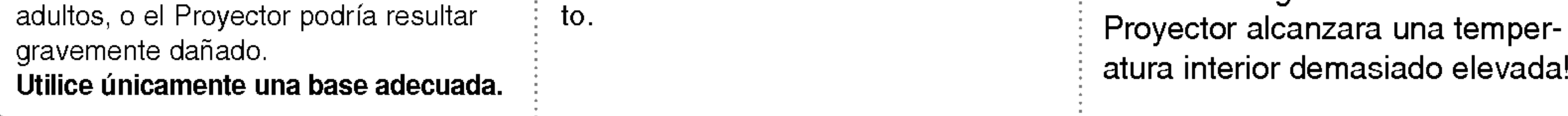

# Alimentación eléctrica

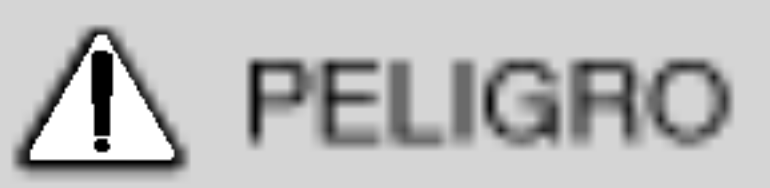

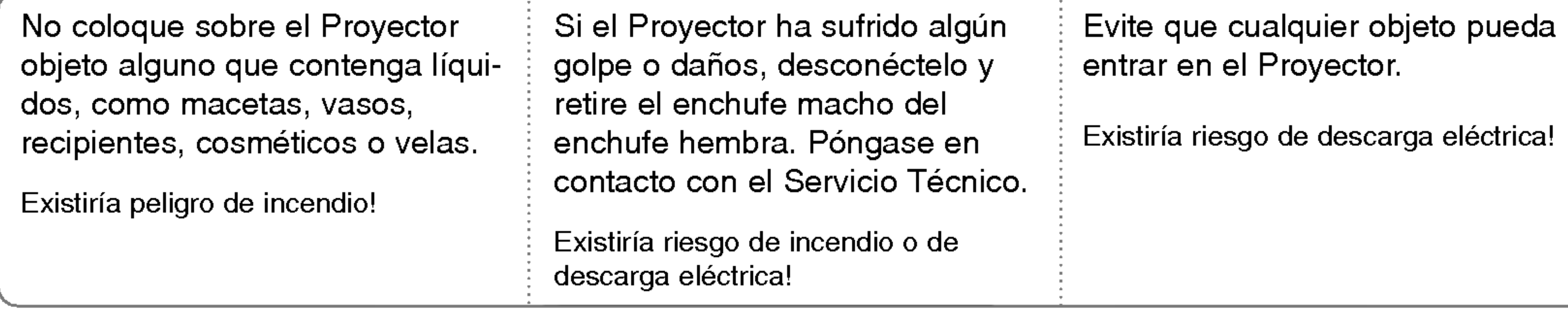

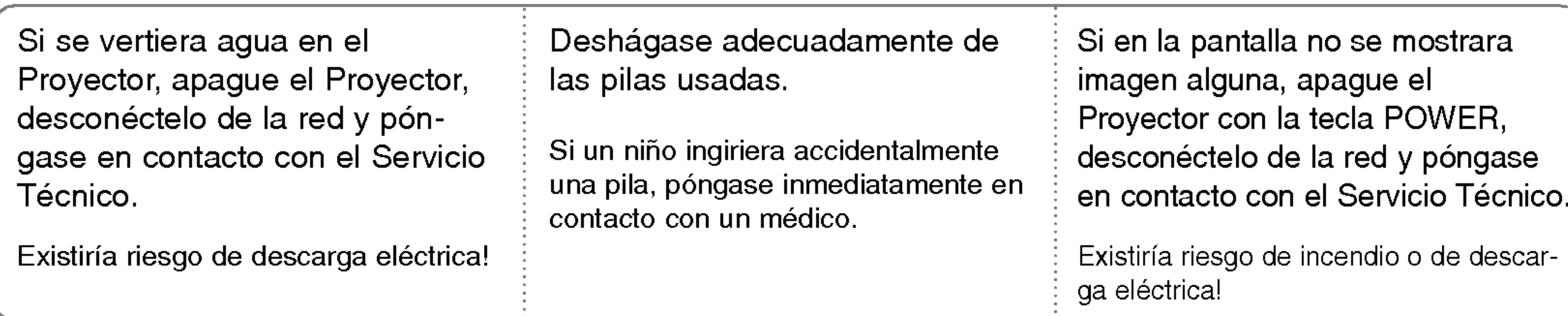

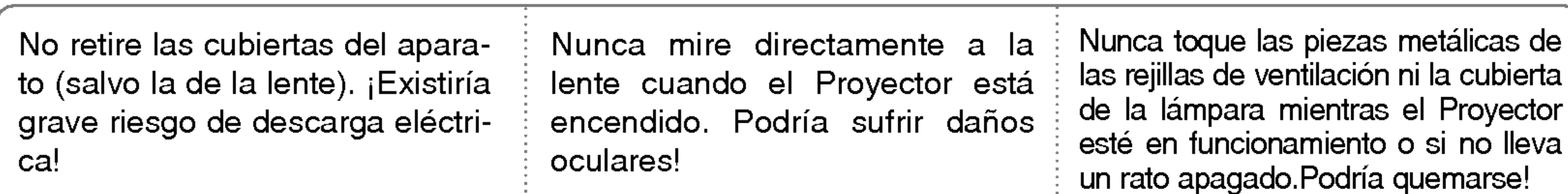

0

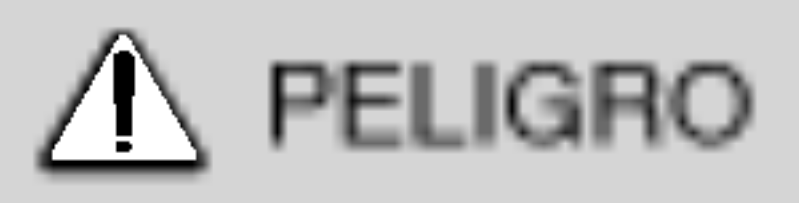

No conecte demasiados aparatos al enchufe principal, para asi evitar el riesgo de incendio.

La toma hembra podria recalentarse y provocar un incendio!

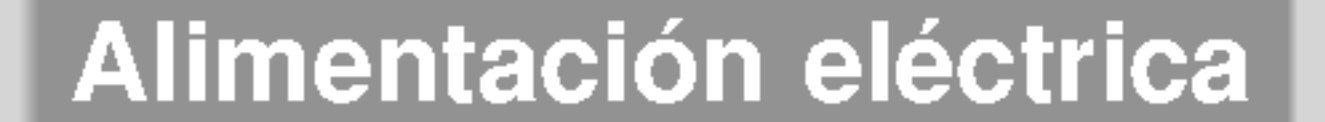

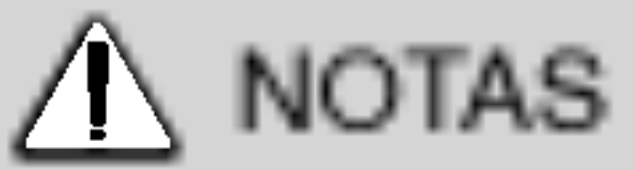

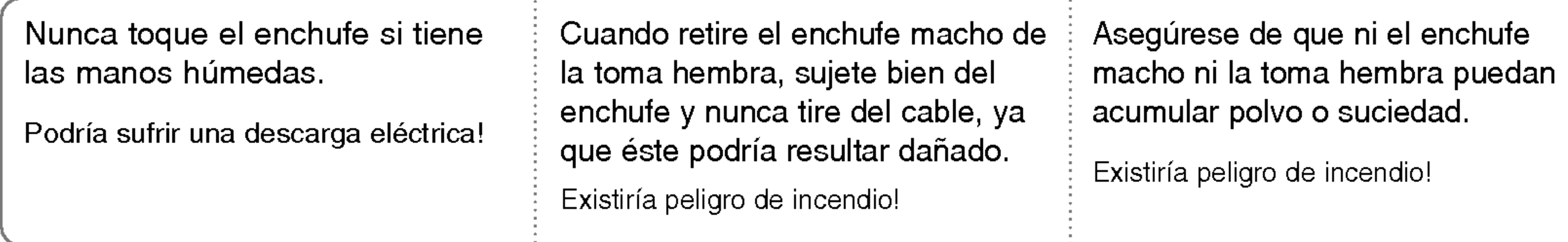

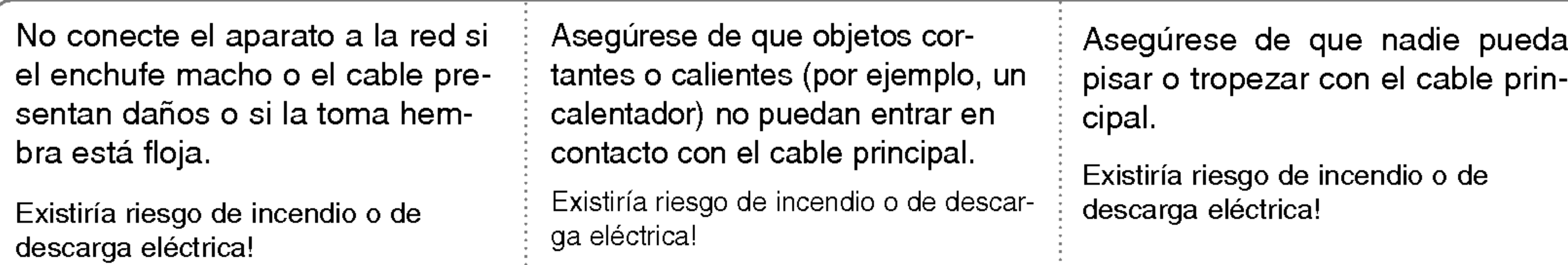

Para desconectar o conectar el aparato, nunca utilice el enchufe macho ni la toma hembra de la pared. (Para apagar o encenderlo, nunca utilice el enchufe)

El sistema podría resultar dañado, y podrían darse descargas eléctricas.

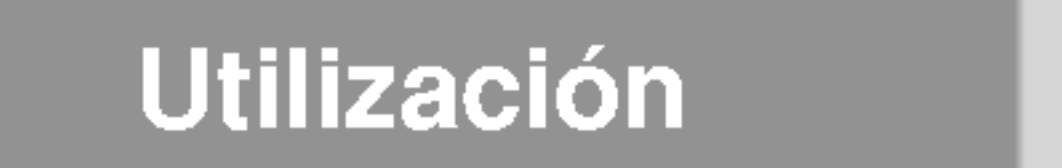

De lo contrario, podrían dañar el mando a distancia.

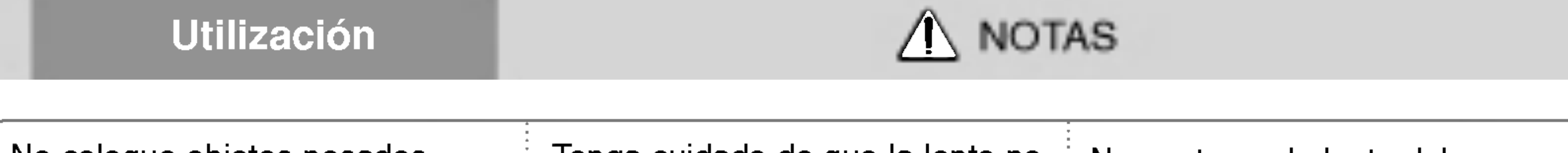

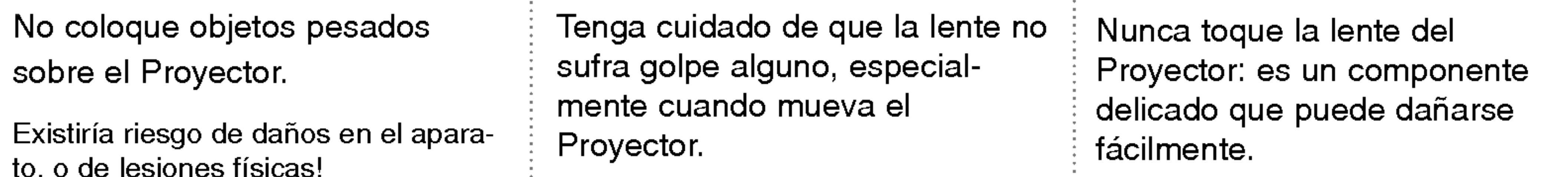

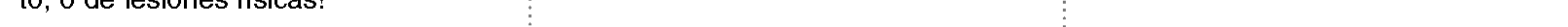

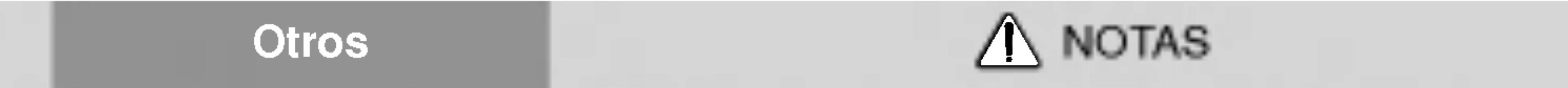

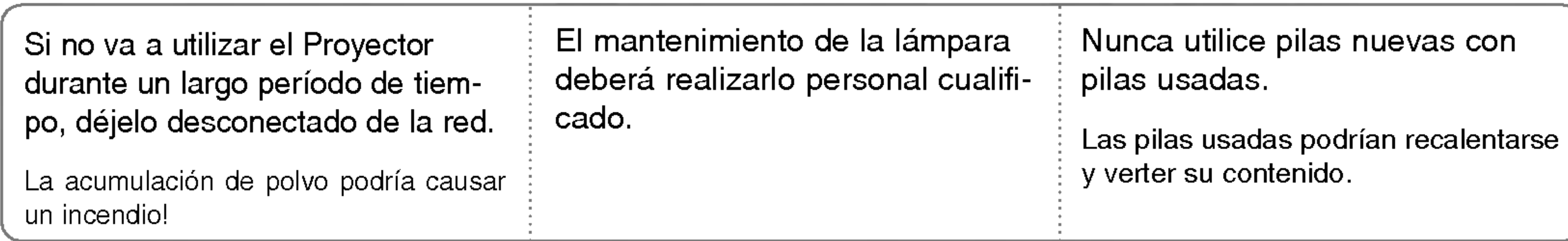

Utilice sólo pilas del tipo adecuado.

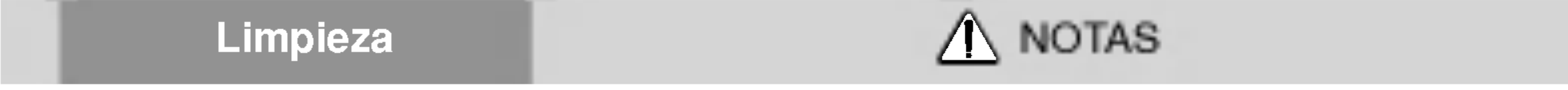

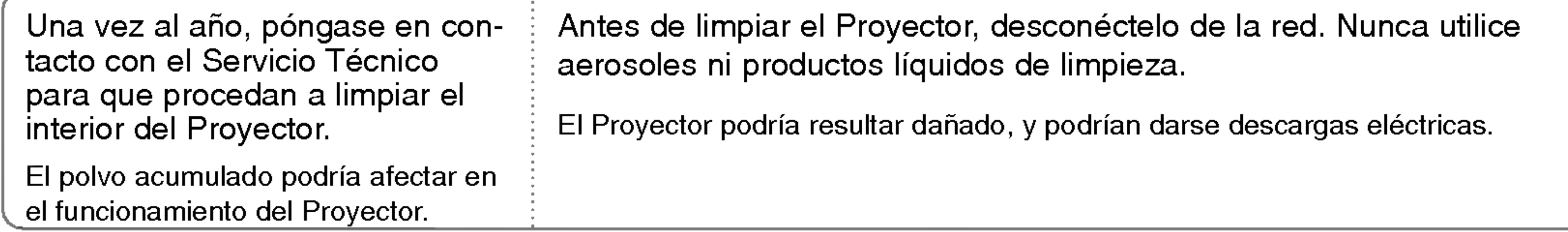

**Otros** 

No coloque ni use objetos cortantes sobre el Proyector, ya que podria estropear su acabado externo.

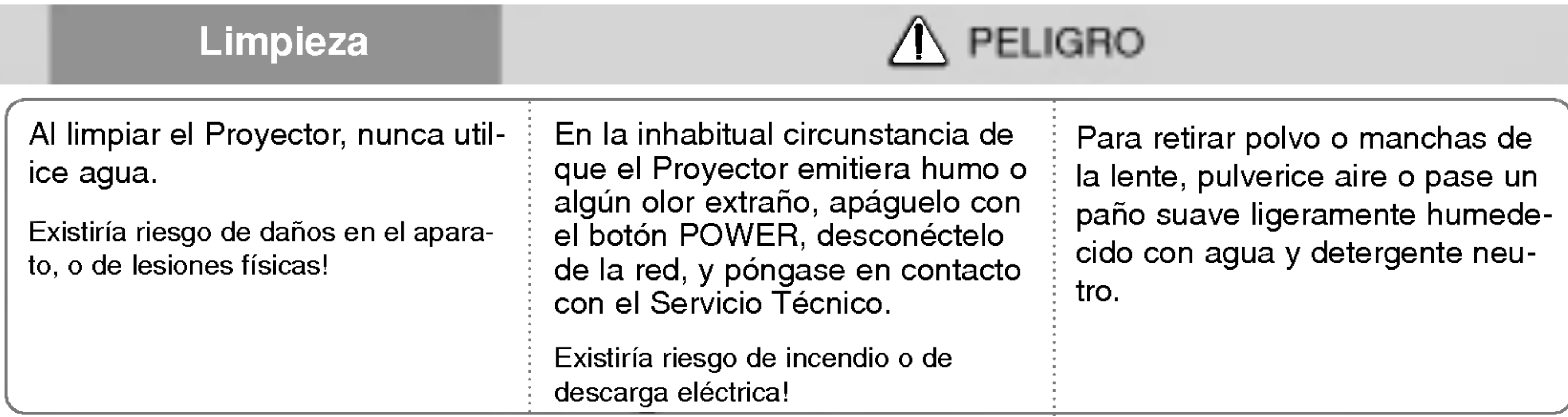

# PELIGRO

Nunca trate de reparar el Proyector: póngase en contacto con su establecimiento o el Servicio Técnico.

Existiría riesgo de causar daños en el Proyector o de sufrir una descarga eléctrica! Además, la Garantía quedaría anulada.

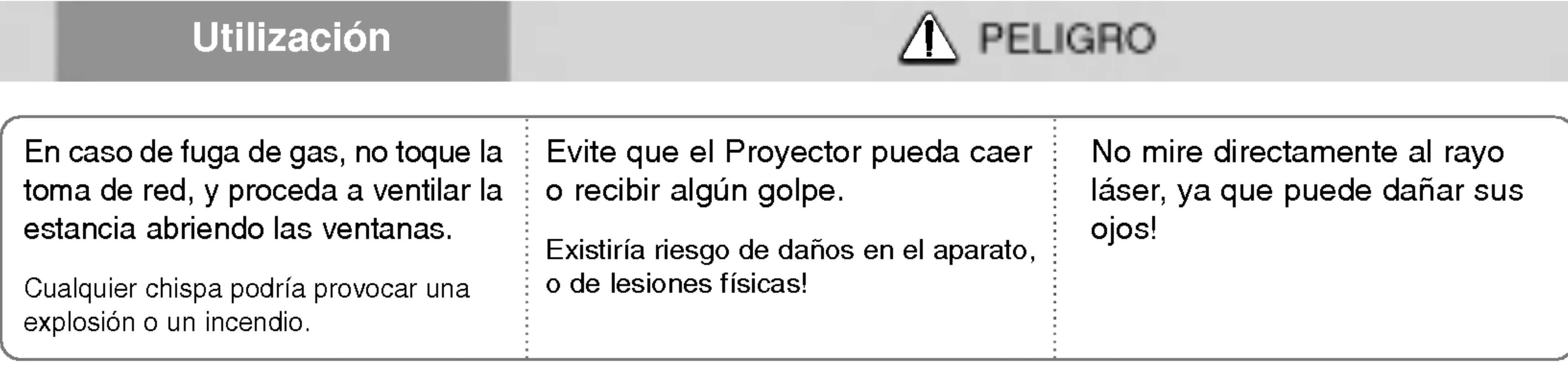

SPANISH

# Nombres de las piezas.

Estructura principal

Sensor trasero del Mando a distancia

Panel de control

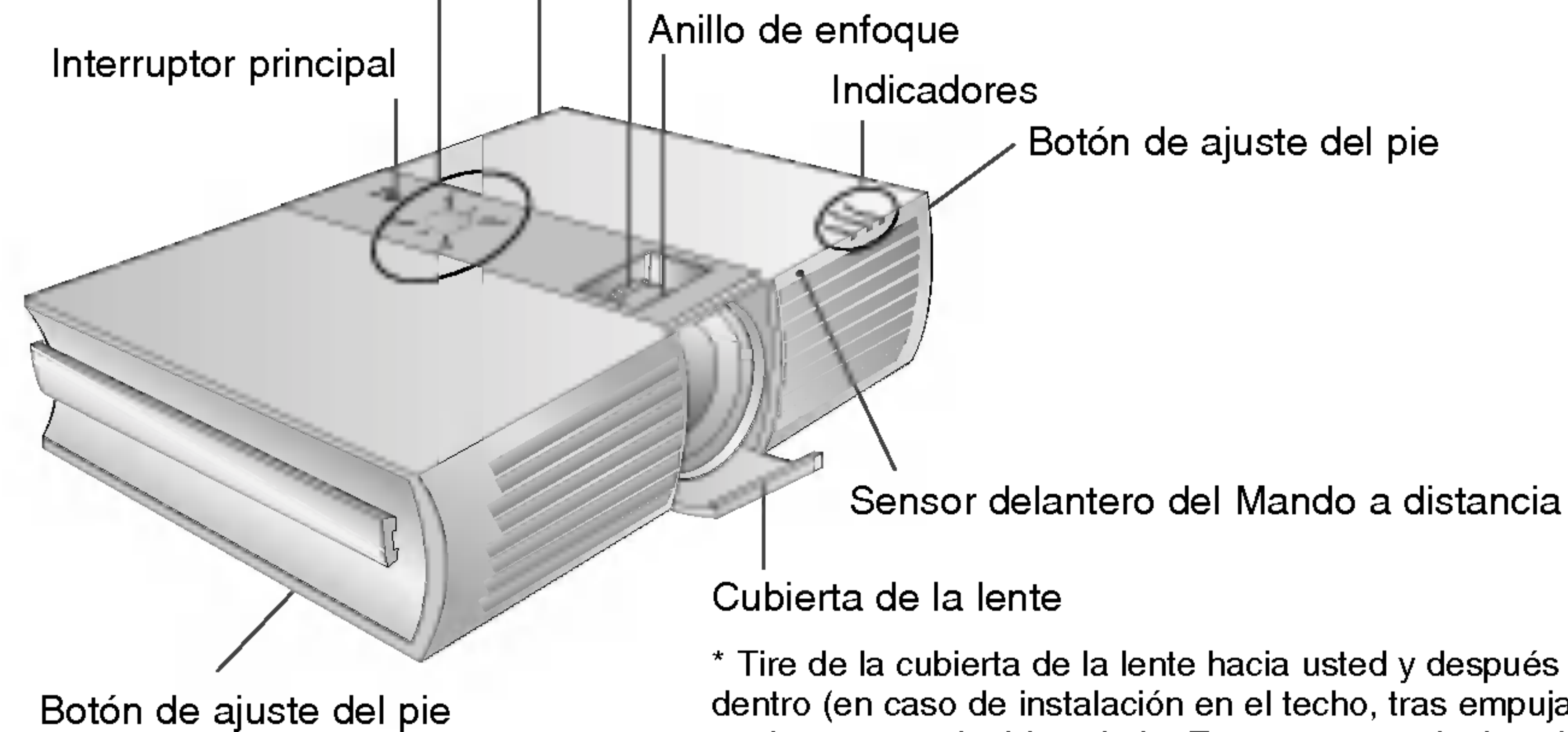

\* El Proyector ha sido fabricado con tecnologia de ultima generacion. Puede ocurrir que la pantalla muestre algunos pequeños puntos oscuros y/o brillantes (en rojo, azul o verde), lo que no suele indicar un defecto de fabricacion ni un funcionamiento incorrecto.

Anillo de zoom

\* Tire de la cubierta de la lente hacia usted y despues empujela hacia dentro (en caso de instalación en el techo, tras empujar de la cubierta, ésta ya quedará instalada. En caso contrario, la cubierta podría ocultar parte de la lente).

## Pieza de conexión

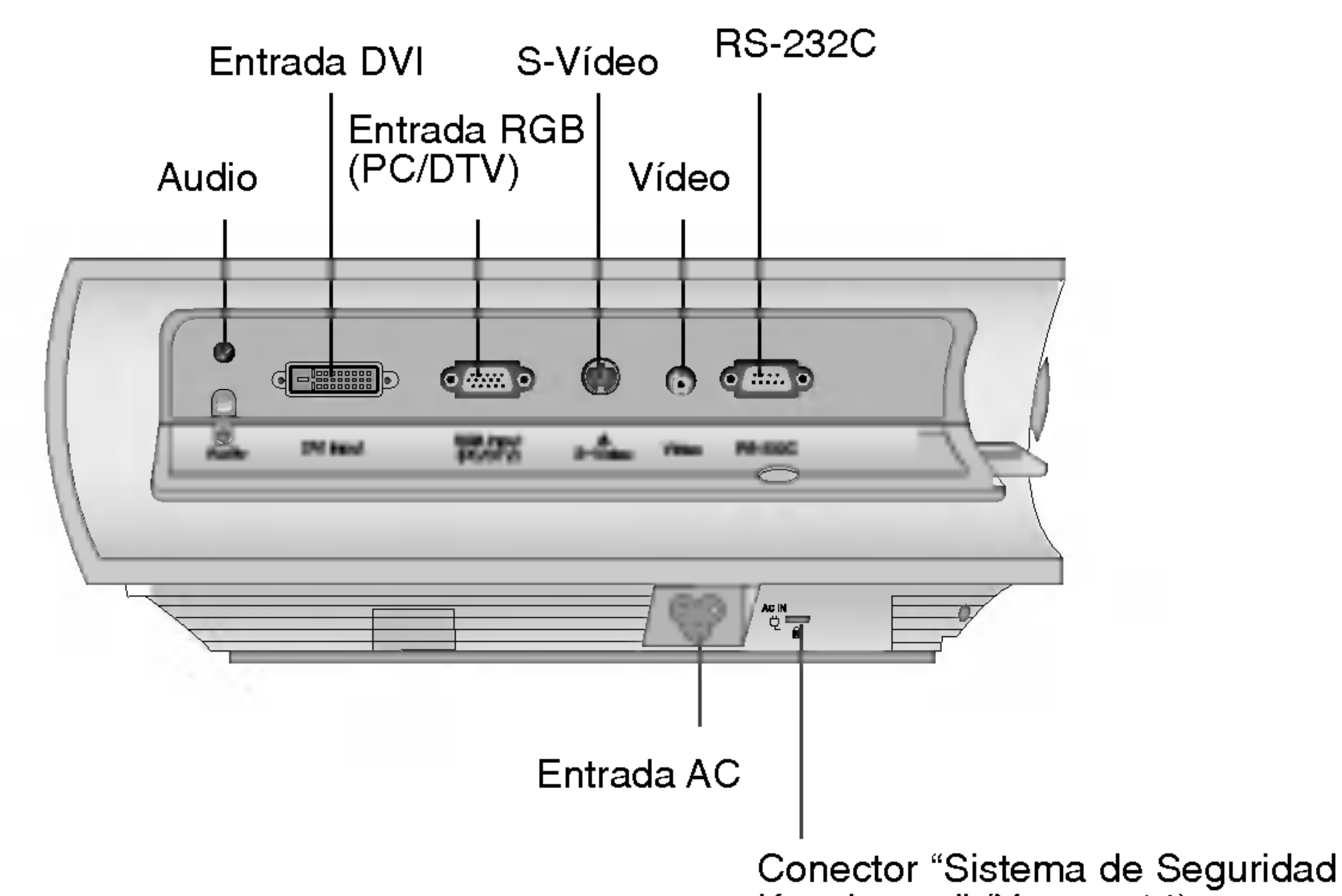

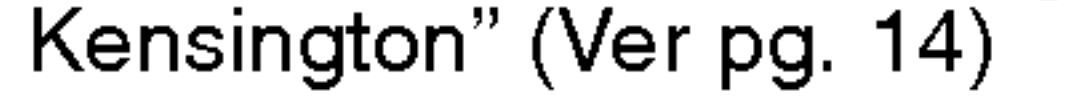

Panel de Control

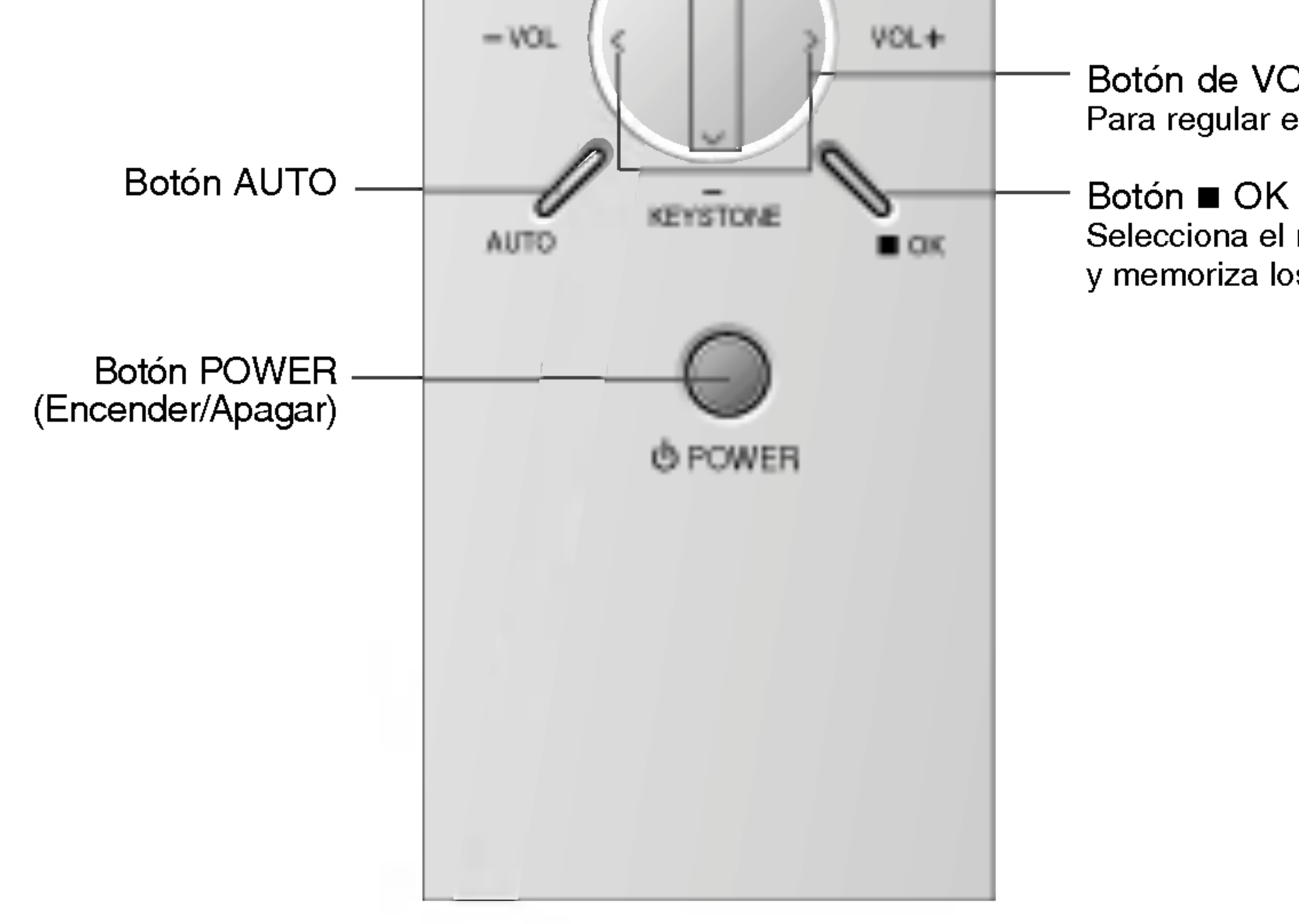

Botón de VOLUMEN,  $<$  / $>$ Para regular el nivel de volumen y funciones de los menús.

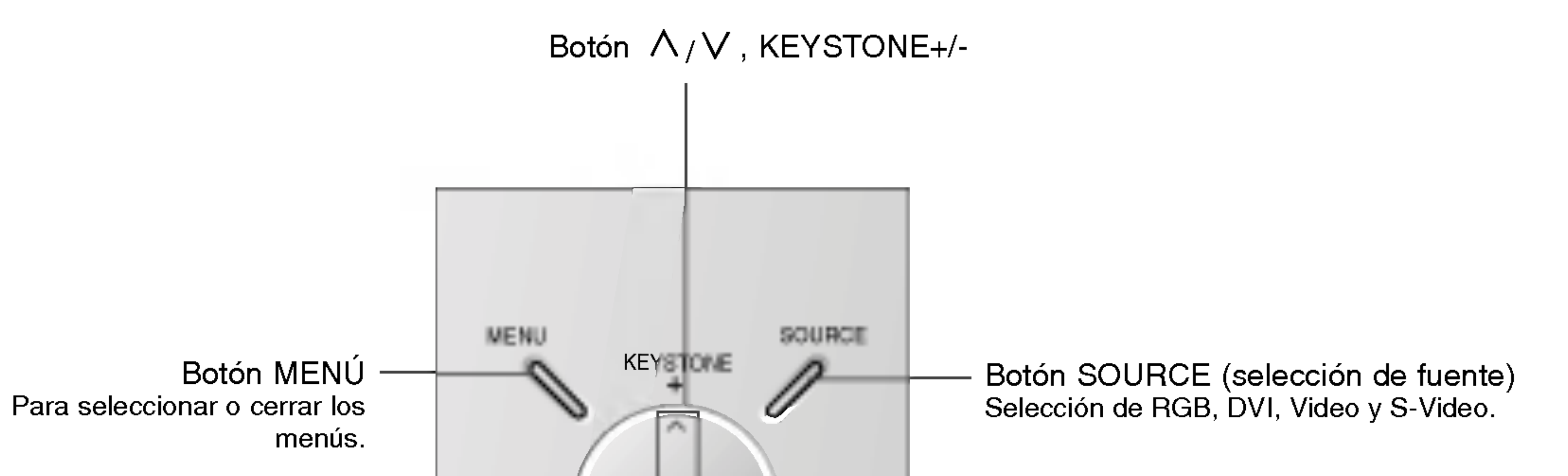

Selecciona el modo actual de funcionamiento y memoriza los cambios de funciones.

# Mando a distancia

# Instalacion de las pilas

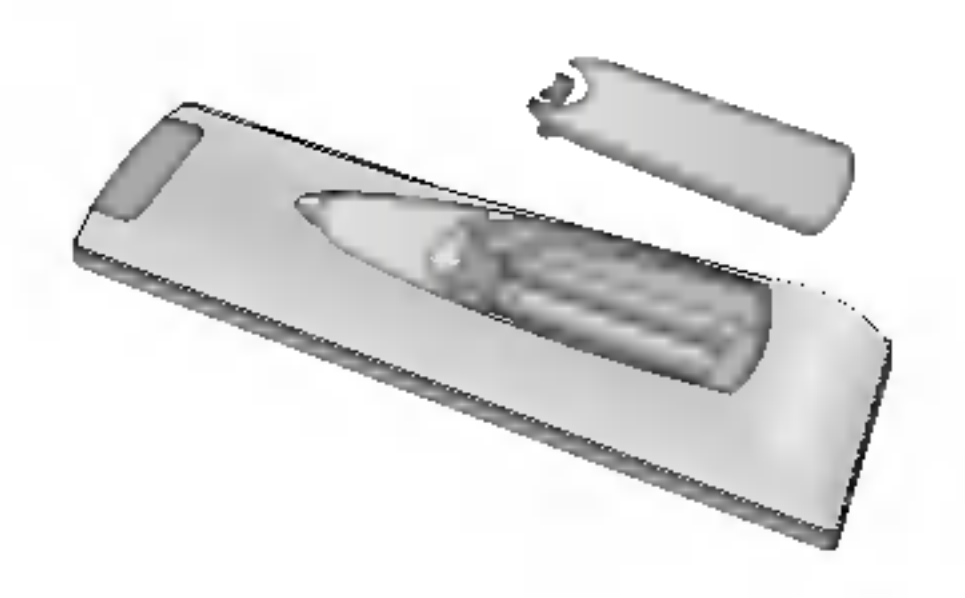

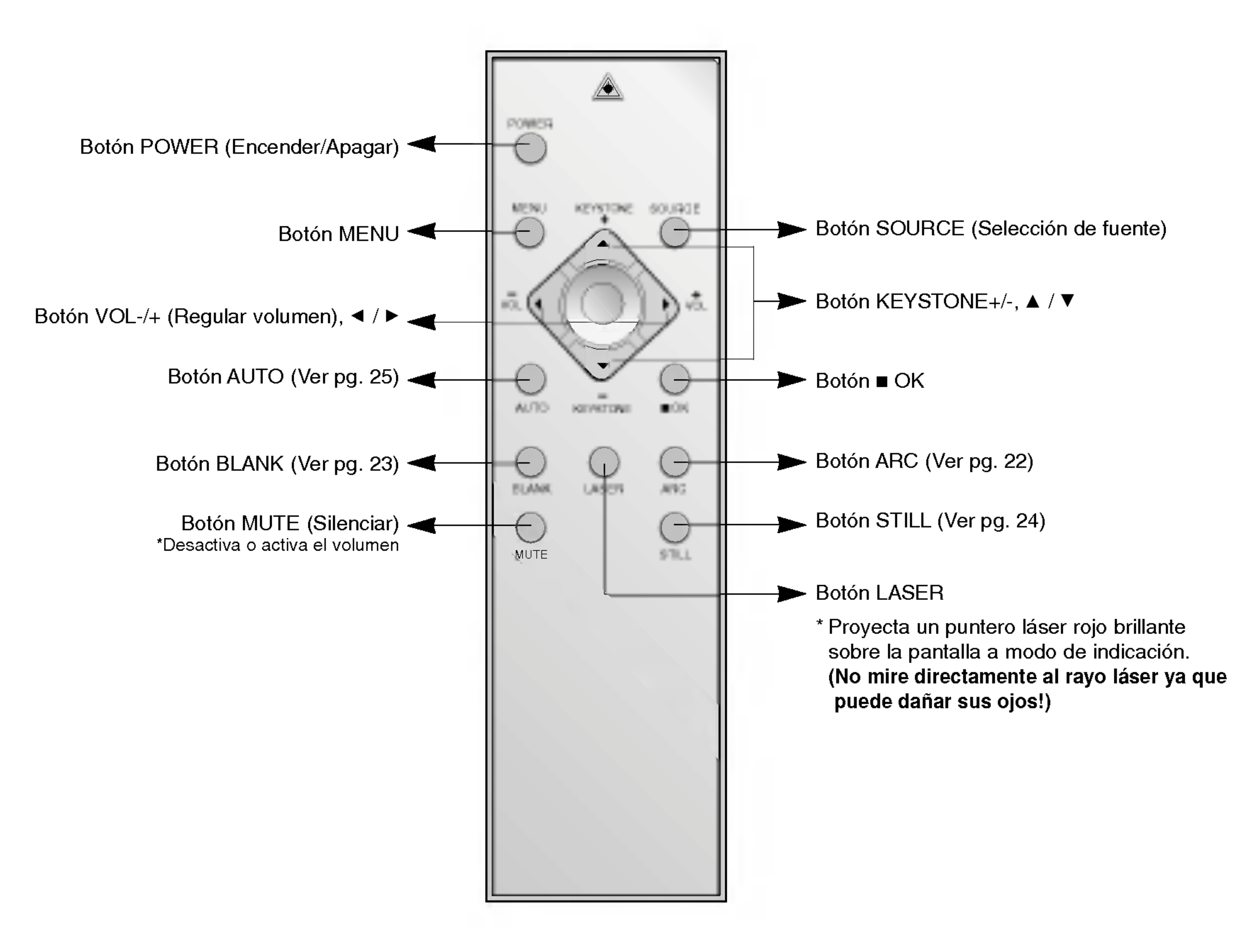

- ? Abra el compartimento de las pilas situado en la parte trasera del Mando a distancia y coloque las pilas respetando la polaridad (haga coincidir el signo "+" del compartimento con el "+" de la pila, e igualmente con el signo "-").
- ? Coloque 2 pilas de 1,5 V, tipo "AAA". No utilice pilas nuevas con pilas usadas.

\* En la parte superior del Proyector hay tres luces testigo: indicador de la lampara, indicador de funcionamiento e indicador de temperatura.

Indicador de la lámpara

Indicador de funcionamiento | Indicador de temperatura

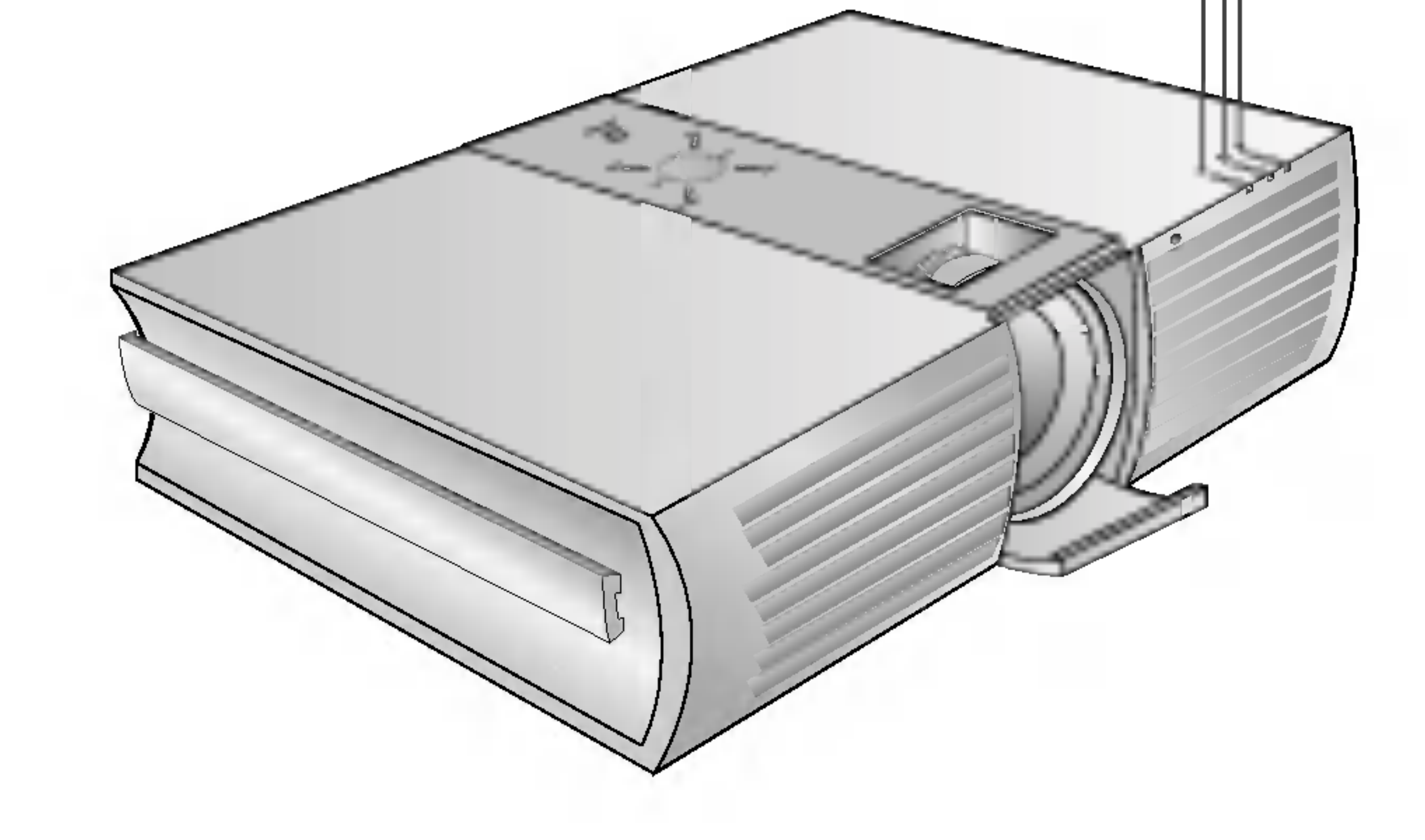

# Indicadores de estado del Proyector

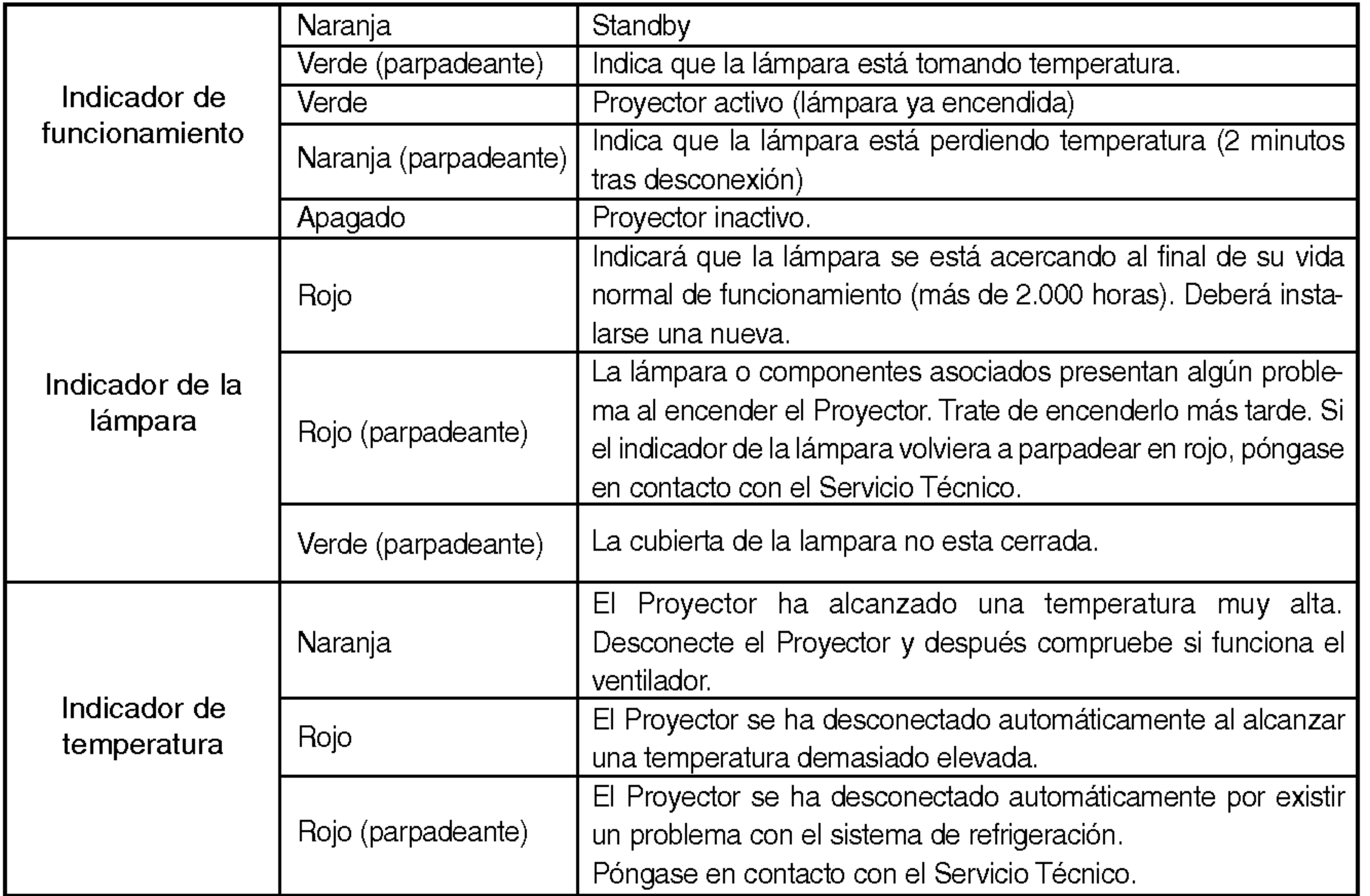

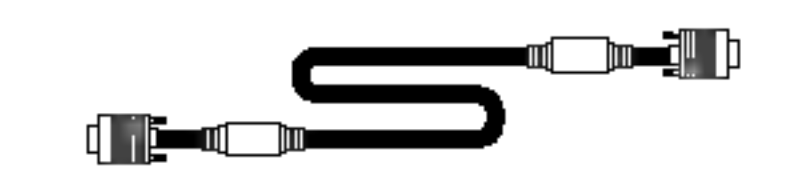

Cable conexión ordenador **Manual de instrucciones** Adaptador RCA a D-Sub Manual de instrucciones

SPANISH

# Accesorios

Elementos opcionales

- \* Puede obtener estos elementos a través de su establecimiento.
- Si desea instalar el Proyector en el techo, utilice únicamente el soporte destinado al efecto. \*
- \* Cuando deba cambiar la lámpara, póngase en contacto con el Servicio Técnico.
- 
- \* El proyector está en las últimas y necesita ser reemplazado por un nuevo.

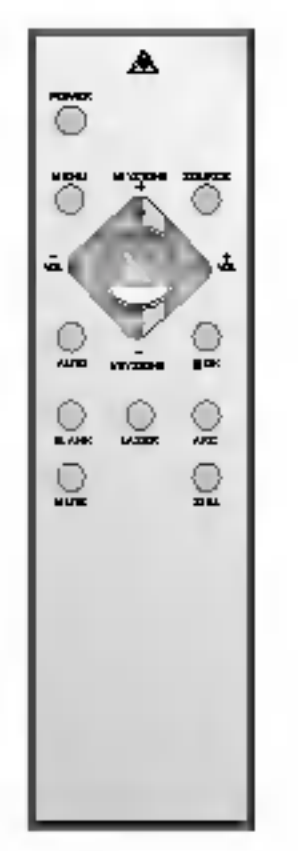

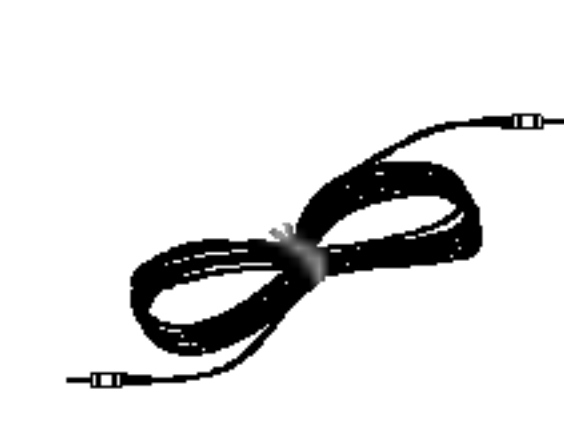

Cable de audio

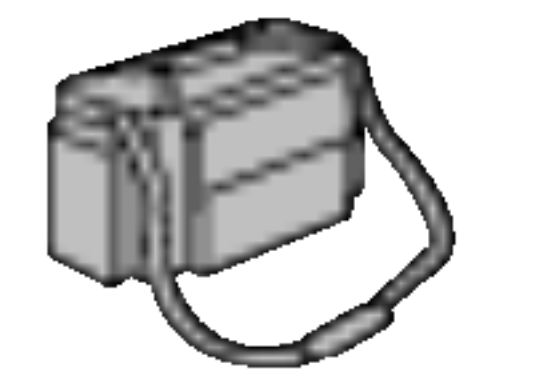

Bolsa de transporte

#### Cable S-Video

Cable DVI-D Cable RS-232C

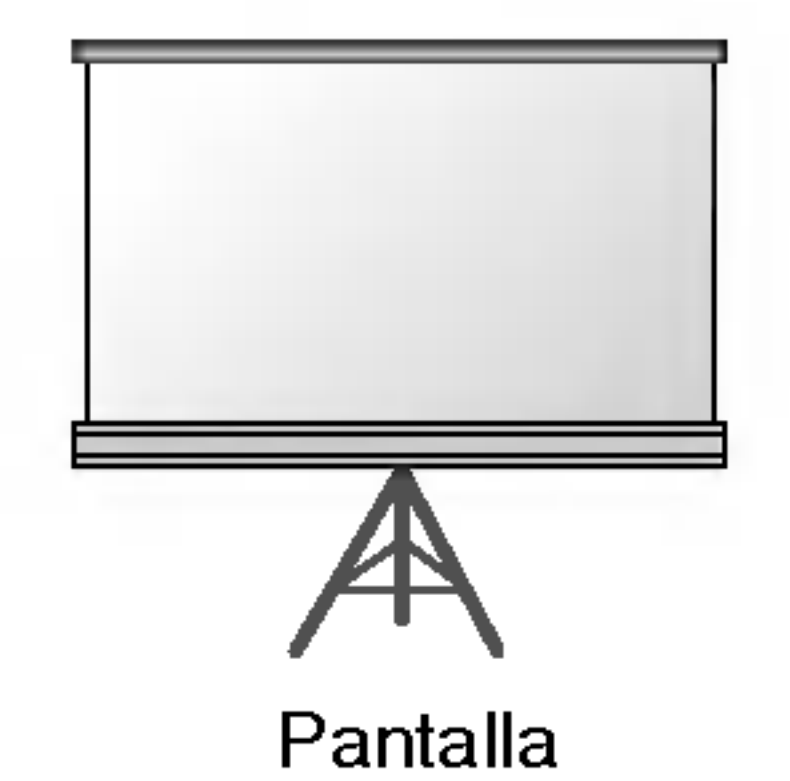

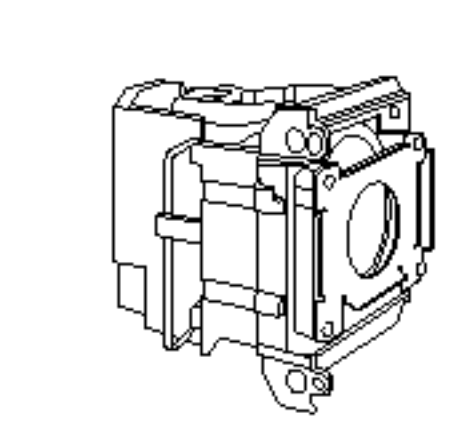

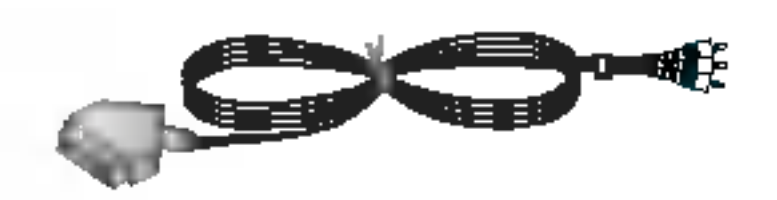

Lámpara Toma SCART a RCA (opcional)

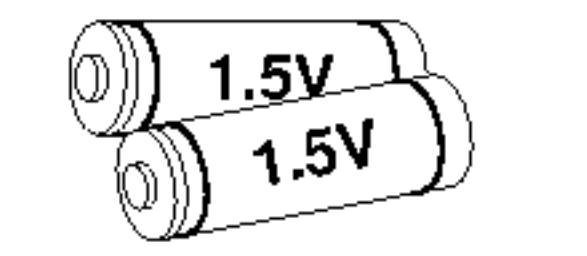

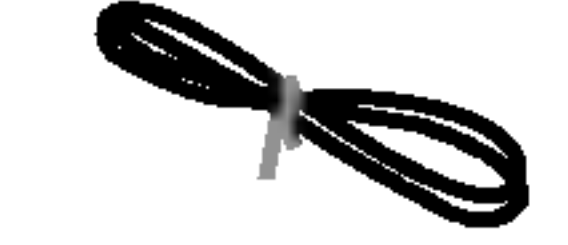

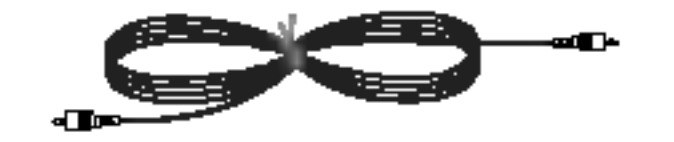

e a distancia distancia distancia di cable de red cable de red cable de vídeo de vídeo de vídeo de vídeo de vídeo de vídeo de vídeo de vídeo de vídeo de vídeo de vídeo de vídeo de vídeo de vídeo de vídeo de vídeo de vídeo

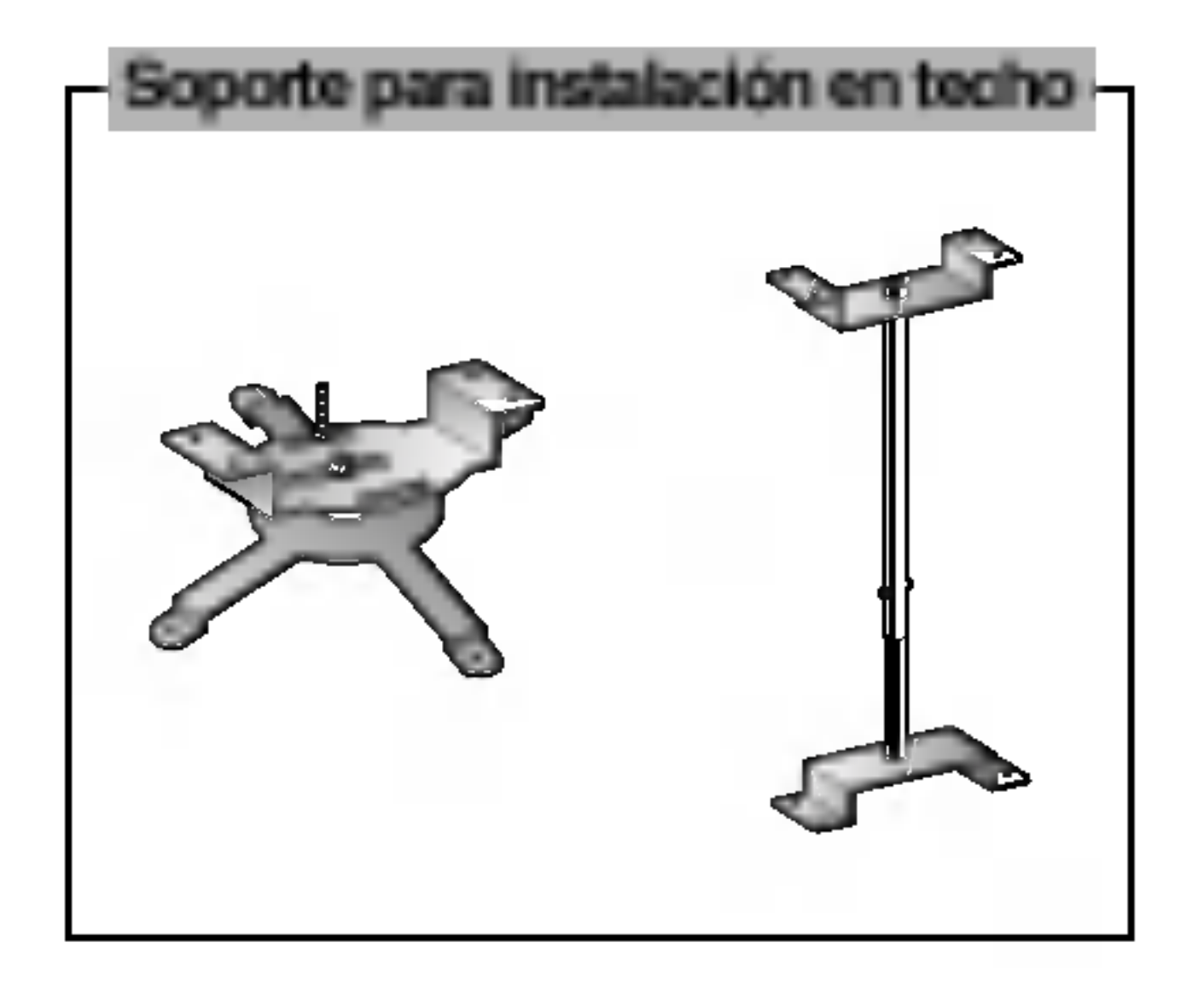

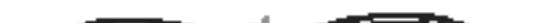

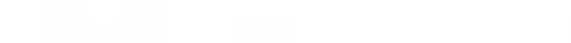

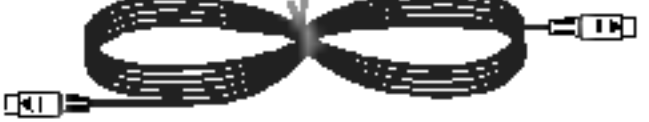

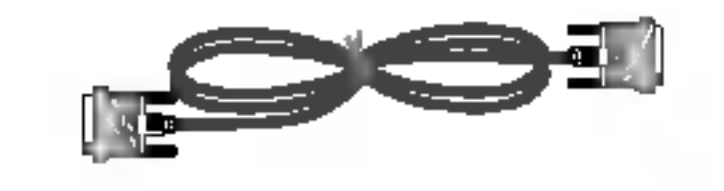

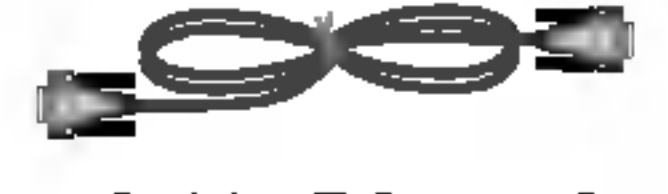

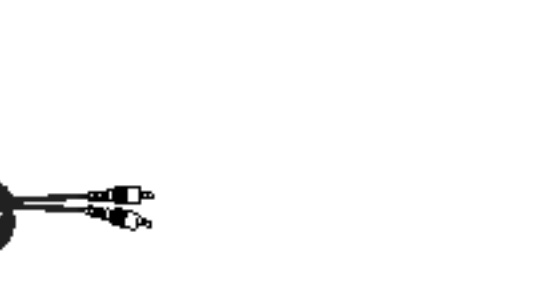

Cable RCA a PC de audio

# Instalacion y componentes

En la parte inferior del Proyector hay orificios de ventilación (de entrada de aire), y orificios de salida de aire en la parte frontal. No obstruya ni coloque objeto alguno junto a dichos orificios, ya que podria acumularse el calor interno, obteniendose asi una peor imagen o dañar el aparato.

El Proyecto ha de contar con adecuadas condiciones ambientales de temperatura y humedad.

Asegurese de instalar el Proyector en un lugar con adecuadas condiciones de temperatura y sequedad.(ver p. 35)

No coloque el Proyector directamente sobre una alfombra, moqueta, alfombrilla, ni sobre lugares que puedan obstruir los orificios de ventilación. El Proyector sólo ha de montarse en una pared o en el techo.

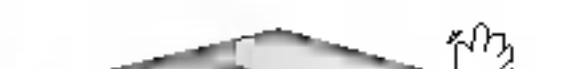

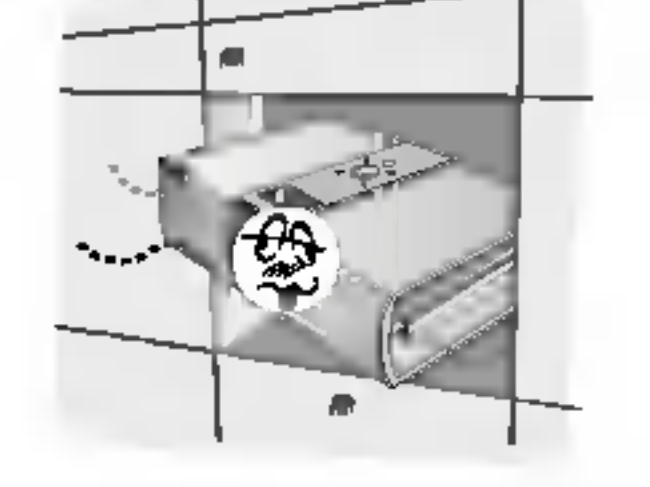

\* No coloque el Proyector de las siguientes formas, ya que su funcionamiento podria ser insatisfactorio <sup>o</sup> incluso podria danar el Proyector.

#### Asegúrese de que el Proyector esté debidamente ventilado

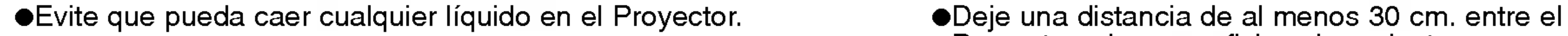

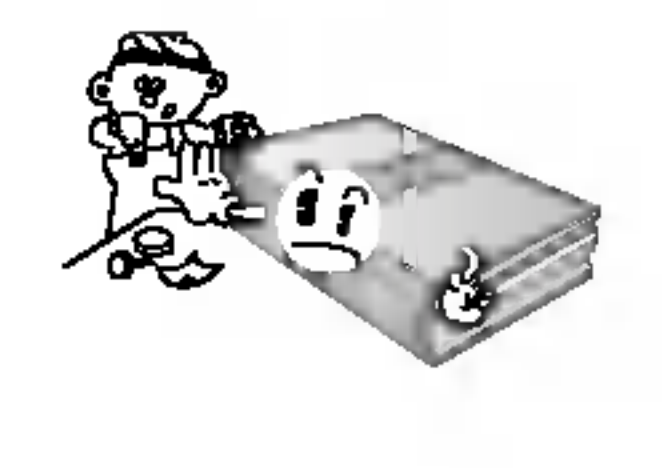

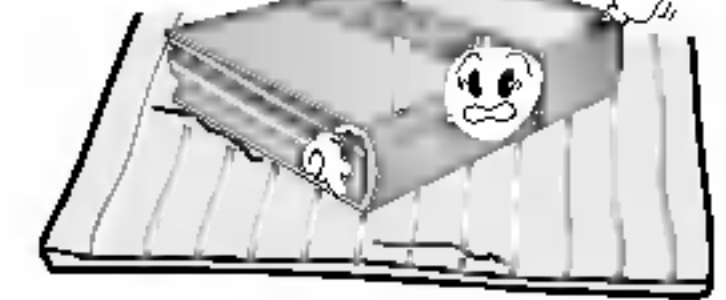

Proyector y las superficies circundantes.

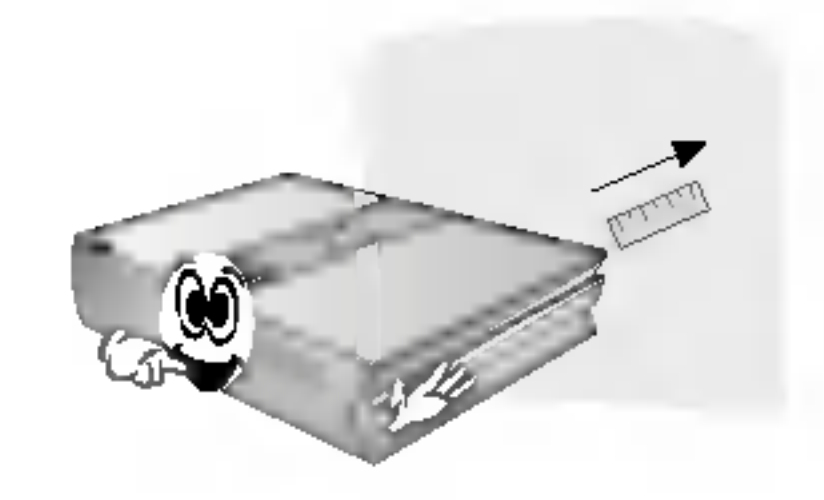

No instale el Proyector donde pueda verse expuesto <sup>a</sup> polvo o suciedad.

Podria darse un sobrecalentamiento del aparato.

No obstruya las ranuras ni los orificios del Proyector: podria recalentarse y provocar un incendio.

![](_page_11_Picture_19.jpeg)

El Proyector ha sido fabricado con tecnologia de ultima generacion. Puede ocurrir que la pantalla presente algunos pequeños puntos oscuros y/o brillantes (en rojo, azul o verde), lo que no indica un defecto de fabricacion ni un funcionamiento incorrecto.

![](_page_11_Picture_21.jpeg)

Para visualizar programas de television digital (formato DTV) es necesario instalar un receptor DTV (Settop Box) y conectarlo al Proyector

Si el Proyector no está conectado a la red, el menú no aparecerá en pantalla.

# Instrucciones de instalacion

### Funcionamiento básico del Proyector

13

1. Coloque el Proyector en una superficie horizontal y resistente con conexión a la red eléctrica o a un PC. 2. Coloque la pantalla a la distancia adecuada del Proyector para obtener el tamaño deseado de imagen. 3. Coloque el Proyector de manera que la lente esté en ángulo correcto respecto a la pantalla para que así no se proyecte una imagen deformada. Si no logra corregirlo, utilice el KEYSTONE (ver pg. 22). 4.Conecte los cables del Proyector a la toma de corriente de pared y a los dispositivos externos.

#### Distancia de proyección según el formato de imagen

![](_page_12_Figure_4.jpeg)

![](_page_12_Picture_446.jpeg)

\* Se muestra el estado de la distancia menor o mayor una vez ajustada con la funcion de zoom.

El Proyector cuenta en su panel posterior con un conector para el "Sistema de Seguridad Kensington". Conecte el cable correspondiente según muestra la figura.

#### 14

En la Guia del Usuario incluida en el set Kensington Securiy System puede consultar informacion pormenorizada y cómo instalar el sistema Si desea más información, visite http://www.kensington.com, página web de la compañía Kensington, que comercializa equipos electrónicos de gama alta, como notebooks y Proyectores.

El sistema de Seguridad Kensington es un componente opcional.

![](_page_13_Picture_5.jpeg)

Uso del sistema de seguridad Kensington

# Cómo conectar el Proyector

\* No desenchufe el cable de alimentacion mientras el ventilador (entrada/salida) este funcionando. Si es asi, llevara más tiempo encender la lampara.

15

## Cómo desconectar el Proyector

3. Pulse el botón POWER del Mando a distancia o de la cubierta superior del Proyector. (El indicador verde parpadeara mientras la lampara va adquiriendo temperatura)

- Transcurren unos 12 segundos entre que se conecta el Proyector y la visualizacion de imagenes, ya que la lampara ha de calentarse.
- $\bullet$  Una vez el indicador pase a ser verde, se visualizará la imagen.
- Con el botón SOURCE seleccione la fuente a visualizar.
- Cuando haya dejado de usar el Proyector, desconéctelo con el botón POWER y no retire el cable de la red hasta que hayan transcurri do al menos 2 minutos: así la lámpara irá enfriándose y se facilitará alargar su vida de funcionamiento.

1. Conecte correctamente a la red el cable de alimentacion.

2. Retire la cubierta de la lente.

- 1. Pulse el botón POWER de la cubierta superior del Proyector o del Mando a distancia.
- 2. Pulse de nuevo el botón POWER de la cubierta superior del Proyector o del Mando a distancia para que no reciba alimentación eléctrica.
- 3. Si el indicador de funcionamiento esta en naranja y parpadea, no desconecte el Proyector hasta que dicho indicador deje de parpadear.
	- Si el indicador de funcionamiento está en naranja y parpadea, no estará activo el botón POWER de la cubierta superior o del Mando a distancia.

### 4. Ajuste el nivel de volumen.

 $\bullet$  Al pulsar el botón VOLUME  $\blacktriangleright$ , aumentará la cifra correspondiente al nivel de volumen.

● Al pulsar el botón VOLUME <, disminuirá la cifra correspondiente al nivel de volumen.

![](_page_14_Picture_13.jpeg)

#### **NOTA!**

![](_page_14_Picture_22.jpeg)

- 1. Mientras pulsa del botón de ajuste del pie del Proyector, compruebe si la imagen queda ajustada en pantalla mientras va extrayendo o introduciendo el pie.
- 2. Para que el pie quede fijado en la posicion deseada, suelte el boton de ajuste.
- 3. Para un ajuste mas fino de la altura del pie, gire el pie frontal para bajarlo o elevarlo.
	- Si ha elevado el pie frontal, no empuje del Proyector hacia abajo.

Al proyectarse la imagen en pantalla, compruebe si está correctamente enfocada y si queda ajustada en pantalla.

Para desplazar la imagen hacia arriba o hacia abajo, pulse el botón de ajuste del pie del Proyector (vaya extrayendolo o introduciendolo), segun muestra la figura.

![](_page_15_Picture_7.jpeg)

- Para enfocar la imagen, gire el anillo de enfoque (anillo externo de la lente).
- Para ajustar el tamano de la imagen, gire el anillo de zoom (anillo interno de la lente).

![](_page_15_Picture_3.jpeg)

# Enfoque y posicion de la imagen en pantalla

Seleccion de la fuente a visualizar

### 1. Pulse el botón **SOURCE**.

![](_page_15_Figure_16.jpeg)

![](_page_15_Picture_17.jpeg)

![](_page_15_Picture_14.jpeg)

2. Cada vez que pulse del botón <, >, la imagen cambiará según se indica.

# Como conectar el Proyector

Conexión a un ordenador PC de sobremesa

- b. Si el ordenador tiene una salida DVI, conecte el cable DVI a la entrada DVI Input del Proyector.
- c. Conecte el cable de audio del ordenador (puerto "LINE OUT", salida de audio) a la entrada de Audio del Proyector.
	- \* Si el ordenador tiene 2 puertos de salida de audio ("SPEAKER OUT" -- Salida de altavoces, y "LINE OUT"-- salida de audio), utilice esta última para obtener una mejor calidad de sonido.

Conexión a un ordenador PC portátil

- \* El Proyector puede ser conectado <sup>a</sup> un ordenador provisto de salida VGA, SVGA, XGA <sup>o</sup> SXGA.
- \* Puede utilizar la función ARC para señales RGB formato 4:3. (En señales con formato panorámico de alta definición no se puede utilizar la función ARC)
- \* Las señales con formato panorámico de alta definición no están comprendidas en el espectro visual del Proyector, por lo que no se visualizarán perfectamente.
- Consulte en la pg. <sup>31</sup> cuales son los espectros de tarjetas graficas para PC compatibles con el Proyector.

a. Conecte el cable del ordenador portatil a la entrada RGB Input (PC/DTV) del Proyector.

![](_page_16_Picture_17.jpeg)

### < Como conectar >

a. Conecte el cable del ordenador <sup>a</sup> la entrada RGB Input (PC/DTV) del Proyector.

![](_page_16_Figure_9.jpeg)

#### < Como conectar >

Si configura su ordenador portatil (por ejemplo tipo PC/AT de IBM) para que muestre imágenes tanto en el ordenador como en el monitor externo, es posible que en el monitor externo no se visualicen correctamente.

En ese caso, dirija la salida de video de su ordenador únicamente al monitor externo. Para más información, consulte las instrucciones de funcionamiento de su ordenador.

- b. Si el ordenador portatil tiene salida DVI, conecte el cable DVI a la entrada DVI Input del Proyector.
- c. Conecte el cable de audio del portatil (LINE OUT- salida de audio) a la entrada de Audio del Proyector.

# Conexion a una fuente de video

\* Al Proyector puede conectarse un equipo VTR, una cámara de vídeo, un equipo LDP, o cualquier otra fuente compatible de imagen.

# < Como conectar <sup>1</sup> >

a. Conecte las clavijas de entrada AV (audio-video) del Proyector a las salidas de la fuente A/V mediante cable RCA a PC de audio, cable de video.

## < Como conectar 2 >

- b. Conecte la clavija de entrada S-Video del Proyector a la salida S-Video de la fuente A/V mediante un cable S-Video. Conecte las clavijas de entrada de audio del Proyector con las salidas de la fuente A/V mediante un cable RCA a PC de audio. \*
	- Obtendrá una mayor calidad de imagen al conectar una fuente de S-Video al Proyector.

![](_page_17_Figure_8.jpeg)

# Conexion a un reproductor DVD

# < Como conectar >

- a. Conecte el cable de Componentes del DVD al Adaptador RCA a D-Sub y a continuación conecte el Adaptador de RCA a D-Sub a la Entrada RGB Input (PC/DTV) del proyector.
	- Cuando conecte el cable de Componentes, haga que coincidan los colores del jack con el cable Componentes.(Y = verde, PB = azul, PR = rojo)
- b. Conecte la entrada de Audio del Proyector con la salida de audio (R, L) del DVD.
- c. Utilice un DVD con resolucion 480i(576i)/480p(576p).

#### c. Utilice un receptor de TV digital con resolución 480p(576p)/720p/1080i.

\* Las salidas (Y, PB, PR) del DVD suelen estar marcadas con las letras Y, Pb, Pr / Y, B-Y, R-Y / Y, Cb, Cr, dependiendo del aparato.

# < Como conectar a una fuente RGB >

a. Conecte el cable del ordenador <sup>a</sup> la entrada RGB (PC/DTV) del Proyector.

\* Si el receptor de TV digital tiene salida DVI, utilice un cable DVI.

- b. Conecte la entrada de Audio del Proyector con la salida de audio (R, L) del receptor de TV digital.
- c. Utilice un receptor DTV (TV digital) con resolución 480p(576p)/720p/1080i.

\* Tiene función DVI/HDCP.

# < Como conectar a una fuente de componentes >

![](_page_17_Figure_16.jpeg)

Conexión a un receptor de televisión digital (D-TV Set-Top Box)

- a. Conecte el cable de Componentes del D-TV Set-Top Box al Adaptador de RCA a D-Sub y a continuación conecte el Adaptador de RCA <sup>a</sup> D-Sub <sup>a</sup> la Entrada RGB Input  $(PC/DTV)$  del proyector.
	- Cuando conecte el cable de Componentes, haga que coincidan los colores del jack con el cable Componentes.(Y = verde, PB = azul, PR = rojo)

# b. Conecte la entrada de Audio del Proyector con la salida de

audio (R, L) del receptor de TV digital.

\* Para proyectar programas de TV digital es preciso disponer de un receptor de TV digital y conectarlo al Proyector. Consulte en el manual de instrucciones del receptor de TV digital como conectarlo al Proyector.

![](_page_17_Picture_28.jpeg)

menú  $\left( \int f \cdot d\mathbf{r} \right)$ .

# Funcion

- \* En el presente Manual, los mensajes en pantalla pueden diferir de los de su Proyector, ya que solo es un ejemplo para facilitar el manejo del mismo. \*
- \* Si el Proyector no recibe señal, en pantalla no aparecerá el Menú.
- \* Estas instrucciones de uso se refieren preferentemente a senales tipo RGB(PC).

# Opciones del Menú Vídeo

- 2. Pulse el botón OK (■) y después pulse el botón ▲, ▼ para seleccionar el elemento de imagen que desee ajustar.
- 3. Pulse el botón <, ► para ajustar las propiedades de pantalla deseadas.
	- Cada ajuste de las opciones de un determinado menú  $\sqrt{2}$ no afectará en las opciones de otras fuentes de video.

De ser necesario, vuelva a ajustar las opciones del menú  $\frac{1}{2}$ . para la siguiente fuente de entrada de video :

Video/S-Video/Componente resolución (480i(576i)), Componente resolución (480p, 720p, 1080i)

- $\bullet$  Si desea restablecer las propiedades iniciales de imagen, pulse el botón OK ( $\bullet$ ) tras seleccionar el elemento **Reiniciar**.
- En el sistema de emisión NTSC, se visualiza y puede ajustarse el elemento Tinte (Tono de imagen).
- Para salir de este menú, vaya pulsando el botón MENU.

![](_page_18_Picture_900.jpeg)

- \* Esta función no está activa para señales tipo RGB.
- 1. Pulse el botón MENU y después use el botón <, ► para seleccionar el menú  $\sum$
- 2. Pulse el botón OK (■) y después pulse el botón ▲, ▼ para seleccionar el elemento APC.
- 3. Pulse el botón  $\blacktriangleleft$ ,  $\blacktriangleright$  para ajustar las propiedades de pantalla deseadas.
	- $\bullet$  Cada vez que pulse el botón  $\blacktriangleleft, \blacktriangleright$ , la pantalla se irá modificando según se muestra.

<Modo RGB>

< Modo Video >

![](_page_18_Picture_9.jpeg)

Ajuste de la imagen

1. Pulse el botón MENU y después use el botón <, ► para seleccionar el

![](_page_18_Picture_31.jpeg)

APC (Auto Picture Control, Control Automatico de Imagen)

\* Con esta función puede obtener la mejor calidad de imagen.

![](_page_18_Figure_29.jpeg)

● Para salir de este menú, vaya pulsando el botón MENU.

# Opciones del Menú Vídeo

Control automático de la temperatura cromática

- 1. Pulse el botón MENU y después use el botón <, ► para seleccionar el menú  $\sqrt{\frac{1}{2}}$ .
- 2. Pulse el botón OK ( $\blacksquare$ ) y después pulse el botón  $\blacktriangle$ ,  $\blacktriangledown$  para seleccionar el elemento **CSM**.
- 3. Pulse el botón  $\blacktriangleleft$ ,  $\blacktriangleright$  para efectuar los ajustes deseados.

![](_page_19_Picture_27.jpeg)

 $\bullet$  Cada vez que pulse el botón  $\blacktriangleleft, \blacktriangleright$ , la pantalla se irá modificando según se muestra.

![](_page_19_Figure_8.jpeg)

● Para salir de este menú, vaya pulsando el botón MENU.

Función White Peaking

1. Pulse el botón MENU y después use el botón <, ► para seleccionar el  $m$ enú  $\left|\frac{\zeta}{\zeta}\right|$ .

2. Pulse el botón OK (■) y después pulse el botón ▲, ▼ para seleccionar el elemento **Máxima luminosidad** 

3. Pulse el botón  $\blacktriangleleft$ ,  $\blacktriangleright$  para ajustar las propiedades de pantalla deseadas.

- El valor por defecto puede cambiar dependiendo del modo de entrada.
- Ajuste a un valor más alto para ver la imagen brillante y ajuste a un valor más bajo para ver imágenes de calidad.
- Para salir de este menú, vaya pulsando el botón MENU.

# Funcion Gamma

- 1. Pulse el botón MENU y después use el botón <, ► para seleccionar el  $m$ enú  $\left|\frac{\zeta}{\zeta}\right|$ .
- 2. Pulse el botón OK (■) y después pulse el botón ▲, ▼ para seleccionar el elemento Correccion de Gamma.
- 3. Pulse el botón  $\blacktriangleleft$ ,  $\blacktriangleright$  para ajustar las propiedades de pantalla deseadas.
	- $\bullet$  Cada vez que pulse el botón  $\blacktriangleleft, \blacktriangleright$ , la pantalla se irá modificando según se muestra.

![](_page_19_Figure_23.jpeg)

![](_page_19_Picture_6.jpeg)

![](_page_19_Picture_24.jpeg)

![](_page_19_Picture_25.jpeg)

#### ● Para salir de este menú, vaya pulsando el botón MENU.

![](_page_19_Picture_14.jpeg)

# Opciones especiales del Menú

21

# Función de volteo vertical de la imagen

\* Con esta función podrá invertir la imagen verticalmente.

- 1. Pulse el botón MENU y después use el botón <, ► para seleccionar el menú
- 2. Pulse el botón OK (■) y después pulse el botón ▲, ▼ para seleccionar el elemento Idioma.

Seleccion de idioma

![](_page_20_Picture_830.jpeg)

\* Si el Proyector instalado en techo se encuentra boca abajo, necesitara invertir la imagen horizontal o verticalmente.

- 1. Pulse el botón MENU y después use el botón <, ► para seleccionar el menú **.**
- 2. Pulse el botón OK (■) y después pulse el botón ▲, ▼ para seleccionar el elemento **Al Revés**
- 3. Pulse el botón  $\blacktriangleleft$ ,  $\blacktriangleright$  para visualizar la imagen invertida.
	- Cada vez que pulse el botón, se invertirá la imagen.
	- Para salir de este menú, vaya pulsando el botón MENU.

![](_page_20_Picture_5.jpeg)

- 3. Pulse el botón  $\blacktriangleleft$ ,  $\blacktriangleright$  para seleccionar el idioma deseado.
	- $\bullet$  A partir de ese momento, los mensajes se mostrarán en pantalla en el idioma seleccionado.
	- Para salir del menú de selección de idioma, vaya pulsando el botón MENU.
- Función de volteo horizontal de la imagen
- \* Con esta función podrá invertir la imagen horizontalmente. Utilice esta función cuando proyecte la imagen hacia atrás.
- 1. Pulse el botón MENU y después use el botón <, ► para seleccionar el menú
- 2. Pulse el botón OK (■) y después pulse el botón ▲, ▼ para seleccionar el elemento Proyeccion Post. .
- 3. Pulse el botón  $\blacktriangleleft$ ,  $\blacktriangleright$  para visualizar la imagen invertida.
	- Cada vez que pulse el botón, se invertirá la imagen.
	- $\bullet$  Para salir de este menú, vaya pulsando el botón MENU.

![](_page_20_Picture_26.jpeg)

# Opciones especiales del Menú

#### 22

![](_page_21_Picture_24.jpeg)

\* Funcion por la que el Proyector identifica la fuente de entrada.

- 1. Pulse el botón MENU y después use el botón <, ► para seleccionar el menú
- 2. Pulse el botón OK (■) y después pulse el botón ▲, ▼ para seleccionar el elemento Automática de Fuente.
- 3. Pulse el botón  $\blacktriangleleft$ ,  $\blacktriangleright$  para **Conex** o **Descon** la función.

 $\bullet$  Para salir de este menú, vaya pulsando el botón MENU.

- \* Utilice esta funcion si la pantalla no se encuentra en el angulo adecuado respecto al Proyector y si por tanto la imagen no tiene ángulos rectos.
- \* Utilice la función Keystone únicamente si no puede conseguir el mejor ángulo de proyeccion (o si de conseguirlo la pantalla mostrara un reflejo central).

1. Pulse el botón KEYSTONE + o el botón KEYSTONE -.

2. Pulse el botón KEYSTONE + o el botón KEYSTONE - para ajustar los

![](_page_21_Picture_598.jpeg)

ángulos de proyección.

- $\bullet$  Los valores Keystone van de -50 a +50.
- $\bullet$  También es posible usar esta función mediante el botón MENU.

# Detección automática de fuente

Uso de la funcion ARC

1. Pulse el botón **ARC**.

Cada vez que pulse el botón, las visualizaciones serán las indicadas.

![](_page_21_Picture_5.jpeg)

![](_page_21_Picture_6.jpeg)

#### NOTA!

También es posible usar esta función mediante el botón MENU.

# Uso de la función Keystone

# Función de fondo neutro

23

Selección del color de fondo neutro

- 1. Pulse el botón MENU y después use el botón <, ► para seleccionar el menú
- 2. Pulse el botón OK (■) y después pulse el botón ▲, ▼ para seleccionar el elemento Imagen Blanca.
- 3. Pulse el botón  $\blacktriangleleft$ ,  $\blacktriangleright$  para seleccionar el color deseado.
	- A partir de ese momento, en pantalla se mostrara un fondo neutro del color seleccionado.
	- Para salir de este menú, vaya pulsando el botón MENU.

\* Esta funcion puede resultar de utilidad cuando desee que, en presentaciones, resúmenes o reuniones, el público se centre en el presentador.

# 1. Pulse el botón **BLANK**.

- Se proyectará un fondo neutro y se desactivará la señal de audio.
- Puede elegir un color de fondo.
	- (Ver "Seleccion del color del fondo neutro")
- 2. Para desactivar la función, pulse cualquier botón.
	- $\bullet$  Al salir del fondo neutro se restablecerá la señal de audio.

![](_page_22_Picture_9.jpeg)

![](_page_22_Picture_17.jpeg)

Función del modo de lámpara

- 1. Pulse el botón MENU y después use el botón <, ► para seleccionar el menú
- 2. Pulse el botón OK (■) y después pulse el botón ▲, ▼ para seleccionar el elemento Modo de Lámpara.
- 3. Pulse el botón  $\blacktriangleleft$ ,  $\blacktriangleright$  para seleccionar **Modo normal** o **Modo silencio**.
	- Para salir de este menú, vaya pulsando el botón MENU.

![](_page_22_Picture_23.jpeg)

# Opciones especiales del Menú

Verificación del uso de la lámpara

- 1. Pulse el botón MENU y después use el botón <, ► para seleccionar el menú
	- Se mostrarán las horas de uso de la lámpara.
	- ●El indicador de la lámpara se encenderá en rojo cuando ésta debe ser sustituido.(Duración de la lámpara : más de 2000 horas)
	- Si la lámpara ha estado encendida mucho tiempo, el testigo de aviso permanecerá

#### 24

![](_page_23_Picture_7.jpeg)

encendido en rojo.

We volver  $\rightarrow$  mover  $\rightarrow$  ajustar

# Función congelación de imagen

### 1. Pulse el botón STILL.

\* Funcion con la que puede congelar la imagen.

![](_page_23_Picture_13.jpeg)

\* La funcion de congelacion de imagen se desactiva automaticamente pasados unos 10 minutos.

<Imagen en movimiento> <Imagen congelada>

![](_page_23_Picture_15.jpeg)

2. Para salir de la pausa, pulse cualquier botón.

# Opciones de menú en pantalla

# Función de tracking automático

### **NOTA!**

También puede utilizarse esta función a través del botón MENU (sólo para señales tipo RGB)

\*Si la proyección no se ajusta a la pantalla debido a la señal de entrada, ajuste la posición de la imagen seleccionando "posición Horizontal o Vertical"(Modo RGB).

- 1. Pulse el botón MENU y después use el botón <, ► para seleccionar el menú  $\|\cdot\|$
- 2. Pulse el botón OK (■) y después pulse el botón ▲, ▼ para seleccionar el elemento Horizontal o Vertical.
- 3. Pulse el botón  $\blacktriangleleft$ ,  $\blacktriangleright$  para ajustar la posición.
	- $\bullet$  Los valores de ajuste **Horizontal** o **Vertical** van de -50 a +50.
	- · Según la señal de entrada, los valores pueden ser diferentes.

#### \* **Función Clock**

Con esta función se ajusta la anchura horizontal de la proyección para que así se ajuste al tamaño de la pantalla.

#### \* Función Fase

Esta función es un ajuste más fino de la función "Clock".

- \* Las funciones "Clock" y "Fase" sólo están activas para señales tipo RGB.
- 1. Pulse el botón MENU y después use el botón <, ► para seleccionar el menu  $\Box$
- 2. Pulse el botón OK (■) y después pulse el botón ▲, ▼ para seleccionar el elemento **Clock** o **Fase**.

# Posicion en pantalla

![](_page_24_Picture_31.jpeg)

#### ● Para salir de este menú, vaya pulsando el botón MENU.

\* Con esta funcion se obtiene la mejor calidad de imagen ajustando automaticamente la diferencia de tamaño horizontal y la sincronización de la imagen \* Esta función sólo es posible para entradas de imagen tipo RGB.

- 1. Pulse el botón **AUTO**.
	- La sincronización y la posición de la imagen quedarán automáticamente ajustadas.
- 2. Ajuste **Clock** o Fase en el menú una vez activada la función Auto Alineación si desea obtener la mejor calidad de imagen para diferentes tipos de señales RGB. En determinados casos no bastará esta función para obtener la mejor calidad de imagen.

![](_page_24_Picture_21.jpeg)

3. Pulse el botón  $\blacktriangleleft, \blacktriangleright$  para ajustar la proyección.

● Para salir de este menú, vaya pulsando el botón MENU.

![](_page_24_Picture_932.jpeg)

Obtendra mejores resultados si realiza el ajuste visualizando una imagen fija.

# Función Clock / Función Fase

# Ajuste de los Dispositivos de Control Externo

- La gama de ajuste de Set ID es 1~99.
- · Sólo el proyector con el número de ID especificado podrá ser controlado desde el mando a distancia.
- Para salir del menú de selección de idioma, vaya pulsando el botón MENU.

Cómo conectar un equipo de control externo

deseado del proyector.

# SET ID

- 1. Pulse el botón MENU y después use el botón <, ► para seleccionar el  $m$ enú  $\mathcal{F}$
- 2. Pulse el botón OK (■) y después pulse el botón ▲, ▼ para seleccionar el elemento Set ID.
- 3. Pulse el botón <, ► para ajustar Set ID para seleccionar el número ID

![](_page_25_Picture_693.jpeg)

\*Conecte el jack de entrada RS-232C a un dispositivo de control externo (como un ordenador o un sistema de control A/V) <sup>y</sup> controle las funciones del Proyector externamente.

- ? Conecte el puerto de serie del PC al jack RS-232C en el panel posterior del proyector.
- ? El cable RS-232C no se suministra con el proyector.

![](_page_25_Figure_15.jpeg)

![](_page_25_Picture_16.jpeg)

![](_page_25_Picture_17.jpeg)

![](_page_25_Figure_20.jpeg)

\* 1, 9 Pin Sin Conexió

#### Ajuste de Parámetros de Comunicación

<Fig.1, Cable Interfaz RS-232>

? Utilice el cable RS232C para controlar el proyector externamente (Consulte la Fig. 1).

? Tasa de baudios : 115200 bps (UART)

? Longitud de datos : 8 bits • Paridad : ninguna • Bit de parada: 1 bit • Control de flujo : ninguno ? Codigo de comunicacion : codigo ASCII

#### Lista de Referencia de Comandos

![](_page_26_Picture_972.jpeg)

- \* [Comando 2] : Segundo comando para controlar el aparato.(código ASCII, 1 Carácter)
- \* [Set ID] : Puede ajustar el ID establecido para elegir el número ID deseado del proyector en el menú especial. Véase la página anterior.
	- La gama de ajuste es <sup>1</sup> <sup>~</sup> 99. Cuando seleccione Set ID '0', todo proyector conectado esta controlado.
- \* [Datos] : Para transmitir datos de comandos. Transmita 2 caracteres cuando el código ASCII esté organizado.
	- Transmitir datos 'FF' para leer el estado del comando.

- $\star$  [Cr] : Retorno
	- Código ASCII '0x0D'
- \* [ ] : El carácter del código ASCII corresponde a "Barra Espaciadora", que es para clasificar el comando, Set ID y Datos.

#### 2. Reconocimiento OK

\*El Proyector transmite ACK (reconocimiento) basado en este formato cuando recibe datos anormales de funciones no viables o errores de comunicación.

Datos : [1] : illegal code [código ilegal] (Este comando no es soportado).

- [2] : not support function (Esta función no está activa).
- [3] : wait more time (Inténtelo de nuevo unos minutos más tarde).

#### [Comando1][Comando2][ ][Set ID][ ][Datos][Cr]

\*El Proyector transmite ACK (reconocimiento) basado en este formato cuando recibe datos normales. En este momento, si los datos estan en modo de lectura de datos, indica datos del estado actual. Si los datos estan en modo de escritura de datos, devuelve los datos del PC.

#### [Comando2] [ ] [Set ID] [ ] [OK] [Datos] [x]

#### [Comando2] [ ] [Set ID] [ ] [NG] [Datos] [x]

#### 3. Reconocimiento de Error

![](_page_26_Picture_973.jpeg)

\* Estos datos se explicarán detalladamente en este documento.

#### □ Protocolo de Comunicación

<u>1. Transmisión</u>

# Ajuste de los Dispositivos de Control Externo

#### 01. Potencia (Comando2:a)

 $\rightarrow$  Para controlar el encendido y apagado del proyector.

Transmision

Datos 0 : Apagado <sup>1</sup> : Encendido

Confirmación

[k] [a] [ ] [Set ID] [ ] [Datos] [Cr]

#### [k][a][ ][SetID][ ][FF][Cr]

**Confirmación** 

\*De modo similar, si otras funciones transmiten datos '0xFF' basados en este formato, la información de los datos de Reconocimiento presenta el estado de cada función.

[a] [ ] [Set ID] [ ] [OK] [Datos] [x]

[a] [ ] [Set ID] [ ] [OK] [Datos] [x]

Datos 0 : Apagado <sup>1</sup> : Encendido

Datos 0 : Apagado <sup>1</sup> : Encendido

Datos 2 : Video 3 : S-Video 4 : Component 6 : RGB-DTV 7 : RGB-PC 8 : DVI-DTV

\*Los datos de transmision para seleccion de entrada RGB-DTV (Datos:6) se cambian <sup>a</sup> RGB-PC(Datos:7) para identico modo de procesamiento. De modo similar, los datos de transmision para seleccion de entrada DVI-DTV(Datos:8) se cambian a DVI-PC (Datos:9). Por lo tanto, si envia un comando para seleccionar una fuente RGB-DTV o DVI-DTV

#### 03. Relación de aspecto (Comando2:c)

→ Para ajustar el formato de la pantalla.

#### <u>Transmisión</u>

- Datos 0 : Supresión inactiva de pantalla (Imagen activada)
	- <sup>1</sup> : Supresion activa de pantalla (Imagen desactivada)

#### <u>Confirmación</u>

- Datos 0 : Supresión inactiva de pantalla (Imagen activada)
	- <sup>1</sup> : Supresion activa de pantalla (Imagen desactivada)

→ Para mostrar el estado de Encendido/Apagado.

<u>Transmisión</u>

#### 02. Seleccion de entrada (Comando2:b)

 $\rightarrow$  Para seleccionar la fuente de entrada para el aparato.

#### **Transmisión**

9 : DVI-PC

#### Confirmación

#### [k] [b] [ ] [Set ID] [ ] [Datos] [Cr]

#### [b] [ ] [Set ID] [ ] [OK] [Datos] [x]

Datos 2 : Video 3 : S-Video 4 : Component 7 : RGB-PC 9 : DVI-PC

#### [k] [c] [ ] [Set ID] [ ] [Datos] [Cr]

Datos 1: Pantalla normal (4:3) 2: Pantalla panorámica (16:9)

 $\rightarrow$  Para ajustar el volumen.

#### <u>Transmisión</u>

![](_page_27_Picture_62.jpeg)

Datos 1: Pantalla normal (4:3) 2: Pantalla panorámica (16:9)

![](_page_27_Picture_61.jpeg)

### 04. Supresion de pantalla (Comando2:d)

 $\rightarrow$  Para seleccionar mute on/off.

**Transmisión** 

### [k] [d] [ ] [Set ID] [ ] [Datos] [Cr]

### [d] [ ] [Set ID] [ ] [OK] [Datos] [x]

#### 05. Supresion de volumen (Comando2:e)

 $\rightarrow$  Para controlar volumen al mínimo activado/desactivado.

#### **Transmisión**

![](_page_27_Picture_1171.jpeg)

#### [k] [e] [ ] [Set ID] [ ] [Datos] [Cr]

- Datos 0 : Supresión activa de volumen
	- : Supresión inactiva de volumen

#### <u>Confirmación</u>

#### 06. Control de volumen (Comando2:f)

\* Consulte 'Mapping datos reales <sup>1</sup>'.

#### [k] [f] [ ] [Set ID] [ ] [Datos] [Cr]

Datos Min:  $0 \sim \text{Max}:64$ 

#### <u>Confirmación</u>

### [f] [ ] [Set ID] [ ] [OK] [Datos] [x]

Datos Min:  $0 \sim \text{Max}:64$ 

![](_page_27_Picture_1172.jpeg)

![](_page_27_Picture_64.jpeg)

### 09. Color (Comando2:i)

 $\rightarrow$  Para ajustar el color de la pantalla.

<u>Transmisión</u>

Datos Min:  $0 \sim \text{Max}:64$ \* Consulte 'Mapping datos reales <sup>1</sup>'.

#### Confirmación

[i][][Set ID][][OK][Datos][x]

Datos Min:  $0 \sim \text{Max}:64$ 

### [k][i][ ][SetID][ ][Datos][Cr]

Datos Rojo:  $0 \sim$  Verde: 64 Consulte 'Mapping datos reales <sup>2</sup>'.

**Confirmación** 

### 10. Tinte (Comando2:j)

 $\rightarrow$  Para ajustar el tinte de la pantalla.

<u>Transmisión</u>

Datos Min:  $0 \sim \text{Max}:64$ \* Consulte 'Mapping datos reales <sup>1</sup>'.

**Confirmación** 

# [k][j][ ][SetID][ ][Datos][Cr]

Datos 0: OSD Seleccionar Modo Off <sup>1</sup> : OSD Seleccionar Modo On

#### Confirmación

![](_page_28_Picture_53.jpeg)

Datos 0: OSD Seleccionar Modo Off <sup>1</sup> : OSD Seleccionar Modo On

 $\rightarrow$  Para bloquear los controles del panel frontal en el proyector y el mando a distancia.

Datos 0 : Lock Off 1:LockOn

[k] [k] [ ] [Set ID] [ ] [Datos] [Cr]

[k] [ ] [Set ID] [ ] [OK] [Datos] [x]

Datos Min:  $0 \sim \text{Max}:64$ 

 $\ddot{\phantom{a}}$ Si no va a utilizar el mando a distancia, utilice este modo. Cuando la corriente esté On/Off, el bloqueo de control externo se desactiva.

### 12. Seleccionar OSD (Comando2:l)

→ Para seleccionar OSD On/Off.

#### <u>Transmisión</u>

Datos Min:  $0 \sim \text{Max}:64$ \* Consulte 'Mapping datos reales <sup>1</sup>'.

Confirmación

### [k][l][ ][SetID][ ][Datos][Cr]

[l][][SetID][][OK][Datos][x]

#### 13. Bloqueo Mando a Distancia/Key Lock (Comando2:m)

Datos Min:  $0 \sim \text{Max}:64$ \* Consulte 'Mapping datos reales <sup>1</sup>'.

#### Confirmación

#### Transmision

Datos 0 : Lock Off(Desbloquear) <sup>1</sup> : Lock On(Bloquear)

**Confirmación** 

## [k] [m] [ ] [Set ID] [ ] [Datos] [Cr]

### [m] [ ] [Set ID] [ ] [OK] [Datos] [x]

## 14. Temperatura del Color (ACC) (Comando2:u)

 $\rightarrow$  Ajuste la temperatura del color.

<u>Transmisión</u>

![](_page_28_Picture_69.jpeg)

[k] [u] [ ] [Set ID] [ ] [Datos] [Cr]

Datos 0: Flat 1: Frio 2: Caliente

<u>Confirmación</u>

[u] [ ] [Set ID] [ ] [OK] [Datos] [x]

Datos Rojo: 0~Verde: 64

#### 07. Contraste (Comando2:g)

→ Para ajustar el contraste de la pantalla.

<u>Transmisión</u>

[k] [g] [ ] [Set ID] [ ] [Datos] [Cr]

[g] [ ] [Set ID] [ ] [OK] [Datos] [x]

Datos Min:  $0 \sim \text{Max}:64$ 

#### 11. Definición (Comando2:k)

 $\rightarrow$  Para ajustar la nitidez de la pantalla.

<u>Transmisión</u>

#### 08. Brillo (Comando2:h)

→ Para ajustar el brillo de la pantalla.

#### **Transmisión**

## [k] [h] [ ] [Set ID] [ ] [Datos] [Cr]

[h] [ ] [Set ID] [ ] [OK] [Datos] [x]

Datos Min:  $0 \sim \text{Max}:64$ 

- 15. Ajuste de la ganancia de rojo del ADC (Color R) (Command2:w)
- $\rightarrow$  Ajuste la ganancia de Rojo de la parte of ADC.(RGB)

#### <u>Transmisión</u>

30

Datos Min:  $0 \sim \text{Max}: 64$ \* Consulte 'Mapping datos reales <sup>1</sup>'.

#### **Confirmación**

#### [j][w][][SetID][][Datos][Cr]

Datos Min:  $0 \sim \text{Max}:64$ \* Consulte 'Mapping datos reales <sup>1</sup>'.

<u>Confirmación</u>

[y] [ ] [Set ID] [ ] [OK] [Datos] [x]

Datos Min:  $0 \sim \text{Max}:64$ 

[w] [ ] [Set ID] [ ] [OK] [Datos] [x]

### 16. Ajuste de la ganancia de verde del ADC (Color G) (Command2:y)

 $\rightarrow$  Ajuste la ganancia de Verde de la parte ADC.(RGB)

<u>Transmisión</u>

Datos Min:  $0 \sim \text{Max}:64$ \* Consulte 'Mapping datos reales <sup>1</sup>'.

#### Confirmación

#### [j][y][ ][SetID][ ][Datos][Cr]

#### 17. Ajuste de la ganancia de azul del ADC (Color B) (Command2:z)

 $\rightarrow$  Ajuste la ganancia de Azul de la parte ADC.(RGB)

#### <u>Transmisión</u>

### [j][z][ ][SetID][ ][Datos][Cr]

[z] [ ] [Set ID] [ ] [OK] [Datos] [x]

Datos Min:  $0 \sim \text{Max}:64$ 

Datos 20 : Video 30 : S-Video 40 : Component 50 : RGB-DTV 60 : RGB-PC 70 : DVI-DTV 80 : DVI-PC

#### **Confirmación**

#### 18. Bajo Consumo (Command2:q)

→ Para reducir el consumo de energía del proyector.

#### **Transmisión**

Datos 20 : Video 30 : S-Video 40 : Component 60 : RGB-PC 80 : DVI-PC

\* Los datos de transmision para seleccion de entrada RGB-DTV (Datos:50) se cambian <sup>a</sup> RGB-PC(Datos:60) para idéntico modo de procesamiento. De modo similar, los datos de

Datos 0 : Low Power Off (Bajo consumo activado) <sup>1</sup> : Low Power On (Bajo consumo desactivado)

Confirmación

Datos 0 : Low Power Off (Bajo consumo activado) <sup>1</sup> : Low Power On (Bajo consumo desactivado)

#### [j][q][][SetID][][Datos][Cr]

#### [q] [ ] [Set ID] [ ] [OK] [Datos] [x]

Datos Min:  $0 \sim \text{Max}:64$ 

### 19. Autoconfiguracion (Command2:u)

 $\rightarrow$  Para ajustar la posición de la imagen y minimizar el temblor de la imagen automáticamente. Sólo funciona en modo RGB.

<u>Transmisión</u>

Datos <sup>1</sup> : Para ajustar

Confirmación

Datos <sup>1</sup> : Para ajustar

### [j][u][][SetID][][Datos][Cr]

[u] [ ] [Set ID] [ ] [OK] [Datos] [x]

### 20. Seleccion de entrada (Command2:b)

 $\rightarrow$  Para seleccionar la fuente de entrada para el aparato.

#### **Transmisión**

### [x] [b] [ ] [Set ID] [ ] [Datos] [Cr]

### [b] [ ] [Set ID] [ ] [OK] [Datos] [x]

# Ajuste de los Dispositivos de Control Externo

transmision para seleccion de entrada DVI-DTV (Datos:70) se cambian a DVI-PC (Datos:80). Por lo tanto, si envia un comando para seleccionar una fuente RGB-DTV o DVI-DTV recibirá datos cambiados en el mensaje Ack.

# Formatos de visualizacion compatibles

\* En la siguiente tabla constan los formatos de visualizacion compatibles con el Proyector.

- \* Si la imagen no es compatible con el Proyector, en pantalla aparecerá el mensaje "Fuera de Frecuencia".
- El Proyector es compatible automaticamente con senales DDC1/2B. (Reconocimiento automatico del monitor del PC) \*
- \* El formato de entrada de sincronización para frecuencias horizontales y verticales son independientes, compuestas y SOG.
- Segun el PC, la frecuencia optima vertical puede no visualizarse a la frecuencia optima del equipo (depende de la informacion de registro), esto es, por ejemplo la frecuencia optima vertical puede visualizarse hasta 75 Hz <sup>o</sup> menos a una resolucion 640X480 <sup>o</sup> 800X600.)

#### <Entrada DVD/DTV >

\* Tipo de cable

1- Adaptador RCA <sup>a</sup> D-Sub

2- Cable de ordenador

![](_page_30_Picture_574.jpeg)

![](_page_30_Picture_575.jpeg)

# Mantenimiento

#### Como limpiar la lente

Limpie la lente siempre que muestre polvo o suciedad en su superficie; limpie ésta con cuidado utilizando un paño suave y seco que no se deshilache, o con aire.

Para quitar polvo o suciedad de la lente, pásele con cuidado un paño suave ligeramente humedecido con agua y detergente neutro.

### Como limpiar el exterior del Proyector

Antes de limpiarlo, desconecte el Proyector con el botón POWER y retire el cable de la red. Para quitar polvo o suciedad, pásele un paño seco y suave que no se deshilache. Para quitar manchas difíciles, humedezca ligeramente un paño suave con agua y detergente neutro. No utilice alcohol, benzina, productos disolventes ni productos quimicos, ya que podria estropear el tono y el acabado del Proyector.

\* El Proyector necesita un escaso mantenimiento. La lampara debera estar limpia para que en pantalla no se muestren manchas o signos de suciedad. Si ha de cambiarse alguna pieza, póngase en contacto con su establecimiento. Cuando limpie cualquier parte del Proyector, primero desconéctelo con el botón POWER y después retire el cable de la red eléctrica.

Información

# Memo

![](_page_33_Picture_1.jpeg)

# Especificaciones técnicas

35

En funcionamiento : 32~95°F(0°C~35°C) En almacenaje y transporte :  $-4{\sim}140^{\circ}F$  ( $-20^{\circ}C{\sim}60^{\circ}C$ )

![](_page_34_Figure_3.jpeg)

# **Temperatura**

En funcionamiento: humedad relativa del 0 al 80% (medicion con higrómetro seco) No en funcionamiento : humedad relativa del 0 al 90% (medición con higrómetro seco)

### Grado de humedad

modelo

AJ-LT91

# Consumo de la lampara

200W

![](_page_34_Picture_290.jpeg)

![](_page_35_Picture_0.jpeg)